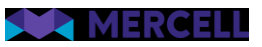

# Release 98

Release Note

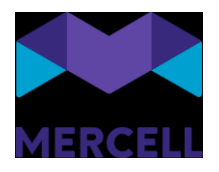

# Indhold

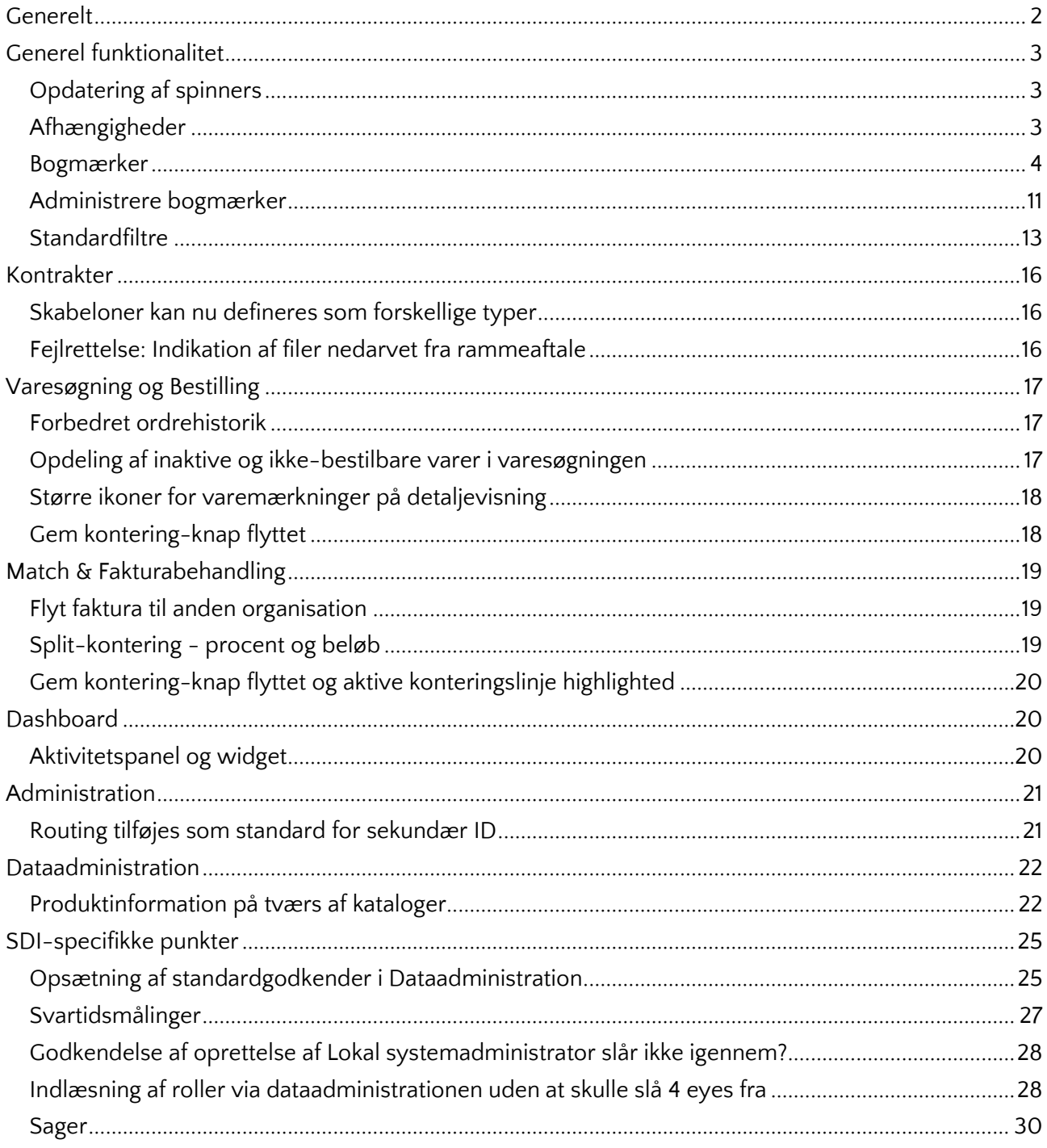

Phone: 70 60 58 20<br>Support-form<br>www.mercell.com

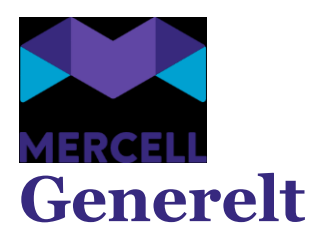

<span id="page-2-0"></span>Vi er glade for at kunne præsentere den seneste version af Mercell P2P, med denne release 98.

Med denne version bringes en række generelle forbedringer på tværs af platformen, samt spændende og nye funktioner, som vil være med til at forbedre brugernes brugeroplevelse.

Læs videre i dette dokument for at få en detaljeret oversigt over de nye funktioner, og forbedringer, som følger med indeværende release.

God læselyst. Team Mercell

Phone: 70 60 58 20 [Support-form](https://mercell.atlassian.net/servicedesk/customer/portal/63) www.mercell.com

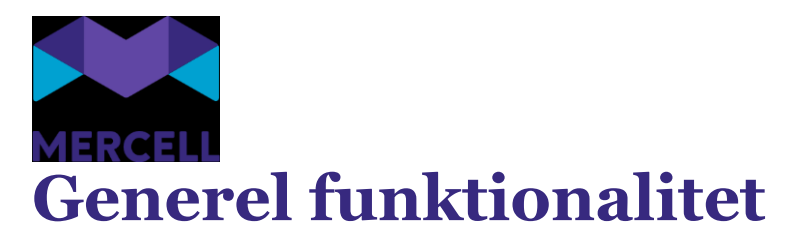

# <span id="page-3-1"></span><span id="page-3-0"></span>Opdatering af spinners

På tværs af alle vores moduler er vi løbende i gang med at opdatere relevante spinnere med sigende tekst. Dette ændres for at gøre brugeren opmærksom på, hvad der er årsagen til at spinneren toner frem på skærmen. Man vil indtil videre se opdateringen i følgende moduler: *Administration* og *Kontrakter*.

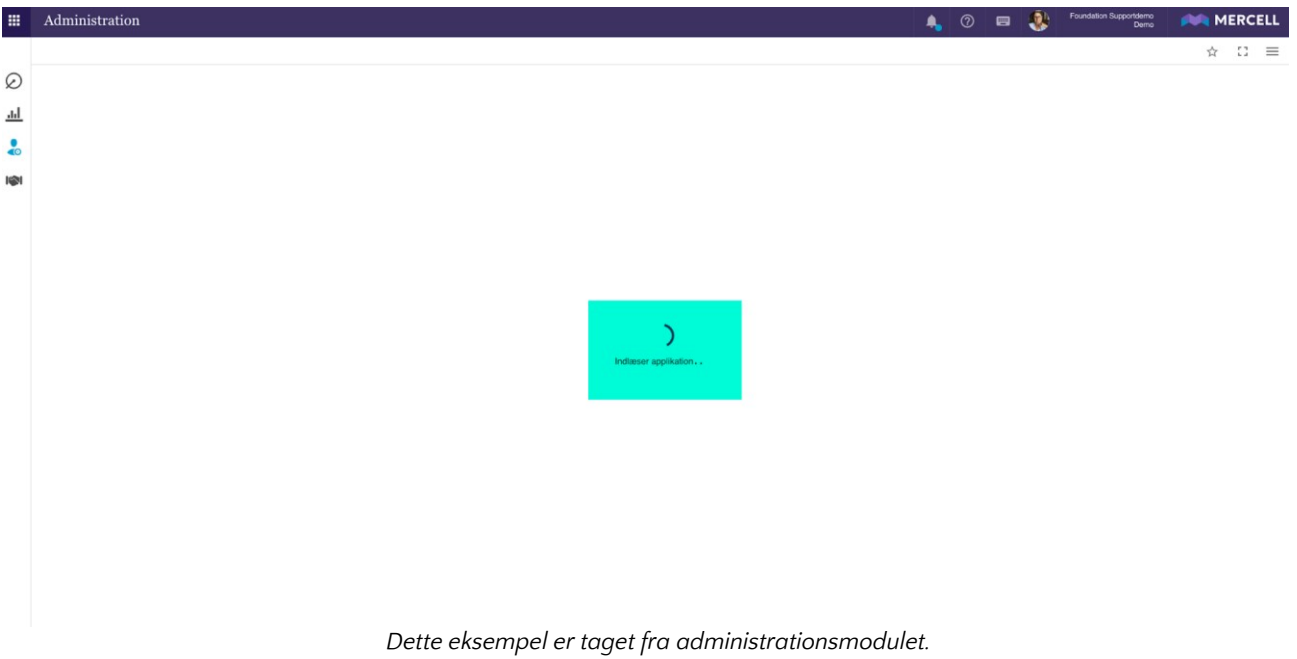

## <span id="page-3-2"></span>Afhængigheder

Funktionaliteten "Afhængigheder", der viser årsager til at en bruger ikke kan deaktiveres eller slettes, er udvidet med et yderligt niveau: Et organisationsniveau. Fremadrettet kommer det til at fremgå på tværs af vores moduler, men for nu er det at finde for modulerne *Dashboards* og *Kontrakter*.

Det betyder, at hvis man som administrator forsøger at slette eller deaktivere en bruger i brugergrænsefladen, og at denne bruger har nogle afhængigheder i Kontraktmodulet eller er ejer af et dashboard, så bliver man nu informeret om i pop up-besked, hvilken organisation denne afhængighed er tilknyttet.

Phone: 70 60 58 20 [Support-form](https://mercell.atlassian.net/servicedesk/customer/portal/63) www.mercell.com

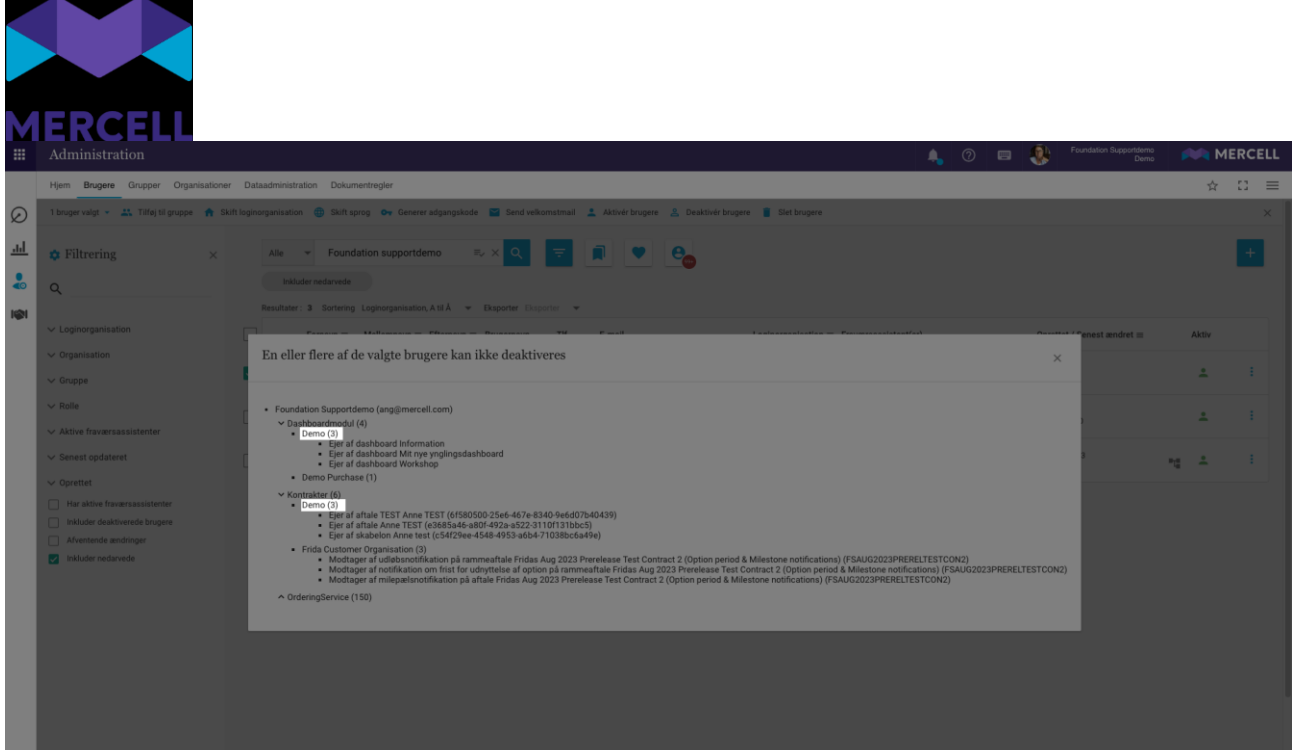

Ovenstående eksempel viser at brugeren er ejer af tre dashboards og tre kontrakter i f.eks. organisationen: Demo

Dette gør det lettere for en administrator at lokalisere pågældende aktiviteter og sørge for at afslutte dem, hvis man ønsker at inaktivere eller slette en bruger, der har uafsluttet aktiviteter eller ejer et dashboard.

#### <span id="page-4-0"></span>Bogmærker

Vi introducerer en ny standardfunktionalitet i løsningen kaldet "Bogmærker", da vi her ser en mulighed for at kunne optimere nogle arbejdsprocesser. Med denne funktion kan brugerne hurtigt oprette personlige genveje både internt i systemet og til eksterne sider som jeres internet, valutaberegner, eller eksterne ERP-systemer. Dette giver brugerne mulighed for at fortsætte deres arbejde inde fra løsningen, uden at man behøver at logge ind igen, som vi kender det fra et browser bogmærke.

Funktionaliteten fungerer på tværs af hele løsningen, og det er muligt at tilgå bogmærkerne uanset hvor man befinder sig i løsningen.

Bogmærker er som udgangspunkt et personligt værktøj og det er derfor ikke muligt at dele et bogmærke med en anden bruger eller gruppe.

Phone: 70 60 58 20 [Support-form](https://mercell.atlassian.net/servicedesk/customer/portal/63) www.mercell.com

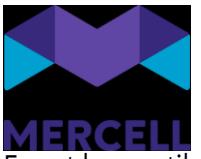

For at kunne tilgå funktionaliteten klikker man på stjerne-ikonet på næst øverste bjælke:

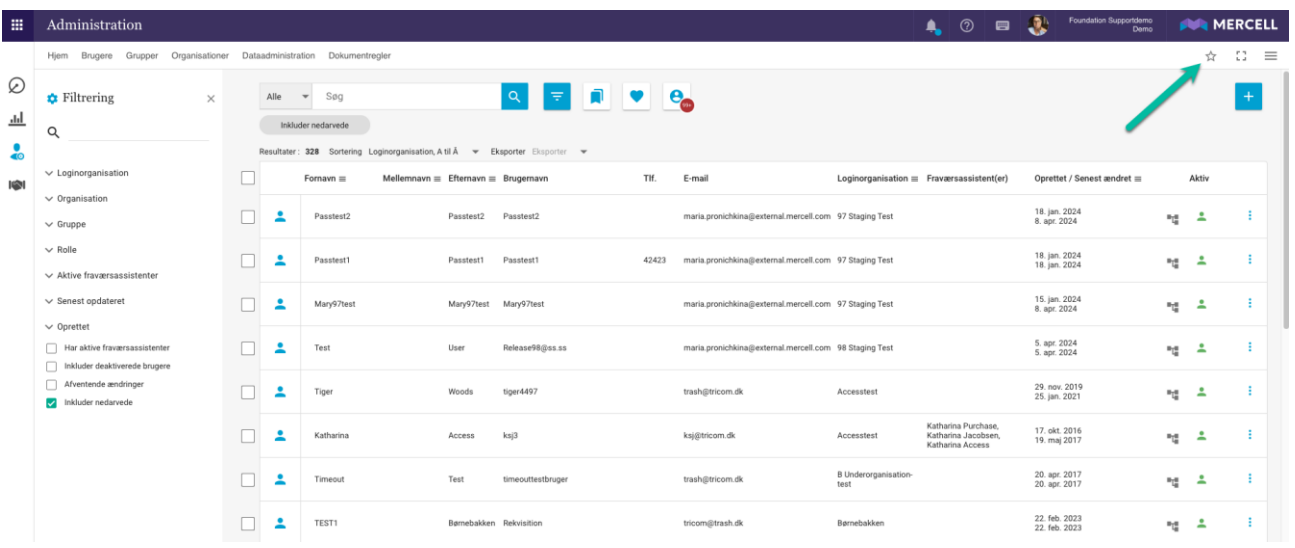

Klik på stjernen, og en dropdown-menu folder sig ud indeholdende følgende felter:

- Tilføj bogmærke: Her kan man tilføje og oprette bogmærkerne.
- Administrere bogmærker: Her administrerer man allerede eksisterende bogmærker.
- Kopier URL til udklipsholder: Her kan man kopiere den URL, man befinder sig på, og indsætte den i et nyt vindue eller en ny browser.

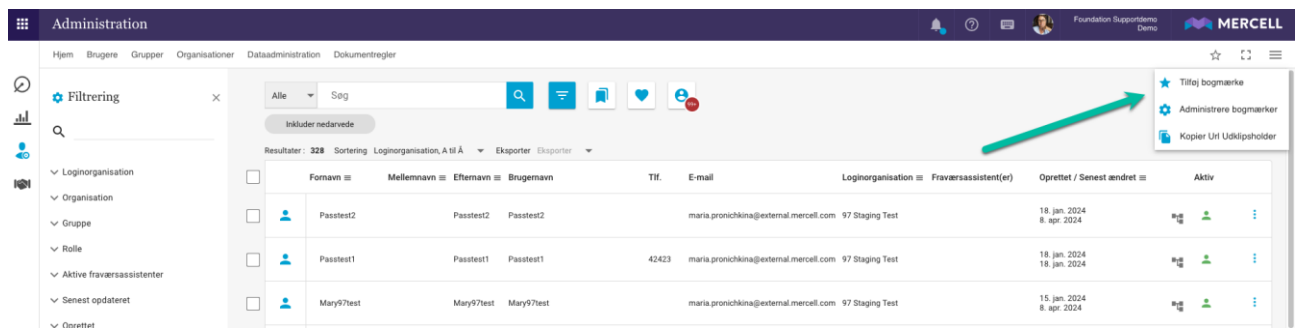

#### *Tilføj bogmærke*

Klik på "Tilføj bogmærke", og man bliver mødt af en pop-up-besked, der giver brugeren mulighed for at oprette et bogmærke.

For at kunne oprette et bogmærke skal man tilføje et navn; dette felt er obligatorisk og er markeret med rødt. Det er også muligt at tilføje en beskrivelse til bogmærket; dette felt er dog ikke obligatorisk. Beskrivelsen vises når musemarkøren holdes over navnet på udvalgte "Hjem"-sider, hvis man vælger, at ens bogmærke skal vises der (mere om det senere):

Phone: 70 60 58 20 [Support-form](https://mercell.atlassian.net/servicedesk/customer/portal/63) www.mercell.com

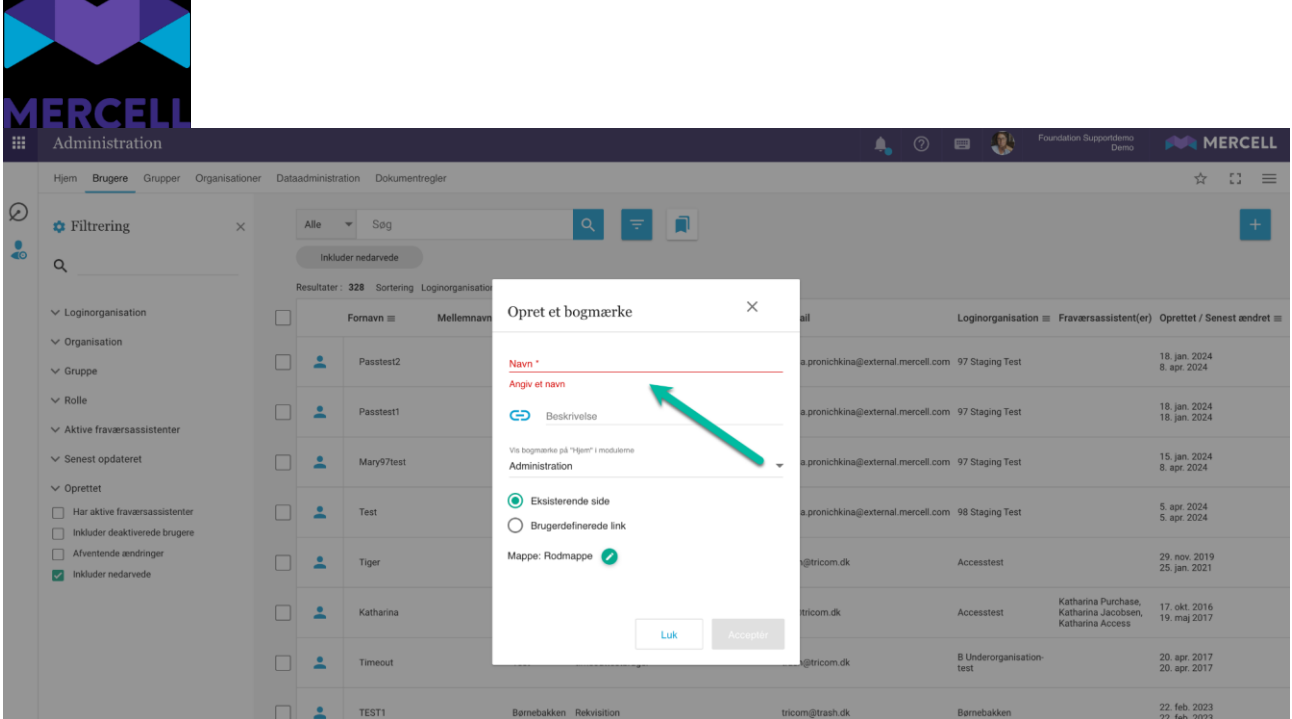

Det er ligeledes muligt at tilføje et ikon til bogmærket. Dette gøres ved at klikke på ikon-feltet, hvor man får en oversigt over, hvilke ikoner man kan vælge mellem:

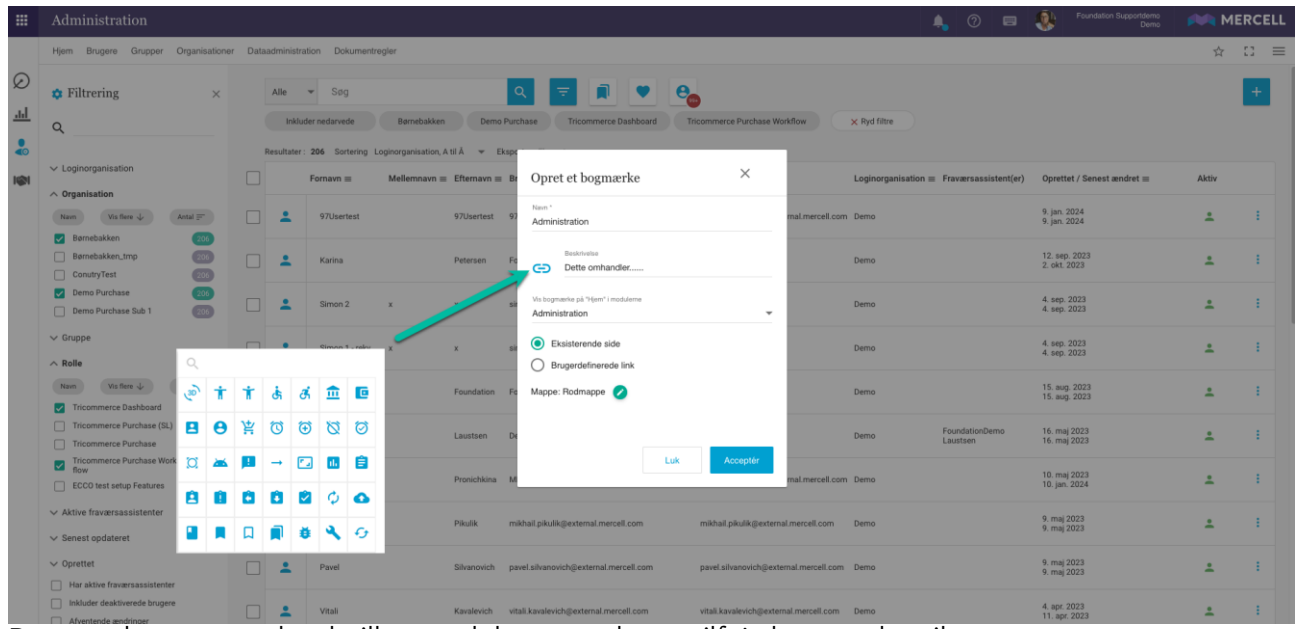

Dernæst kan man vælge, hvilket modul man ønsker at tilføje bogmærket til:

- *Administration*
- *Bestilling*

 $\mathbf{r}$ 

- *Faktura* (Fra release 99 bliver det også muligt at placere et bogmærke på Faktura-modulets "Hjem"-side.)
- *Kontrakter*

Phone: 70 60 58 20 [Support-form](https://mercell.atlassian.net/servicedesk/customer/portal/63) www.mercell.com

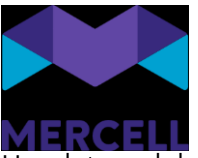

Har det modul man står på under oprettelsen af bogmærket en "Hjem"-side, sættes det modul som standard. I nedenstående eksempel kan man se, at man i dette tilfælde befinder sig i administrationsmodulet, og derfor er *Administration* sat som standard. Ønsker man at placere pågældende bogmærke på en anden "Hjem"-side, skal man blot tilføje et flueben i den rubrik.

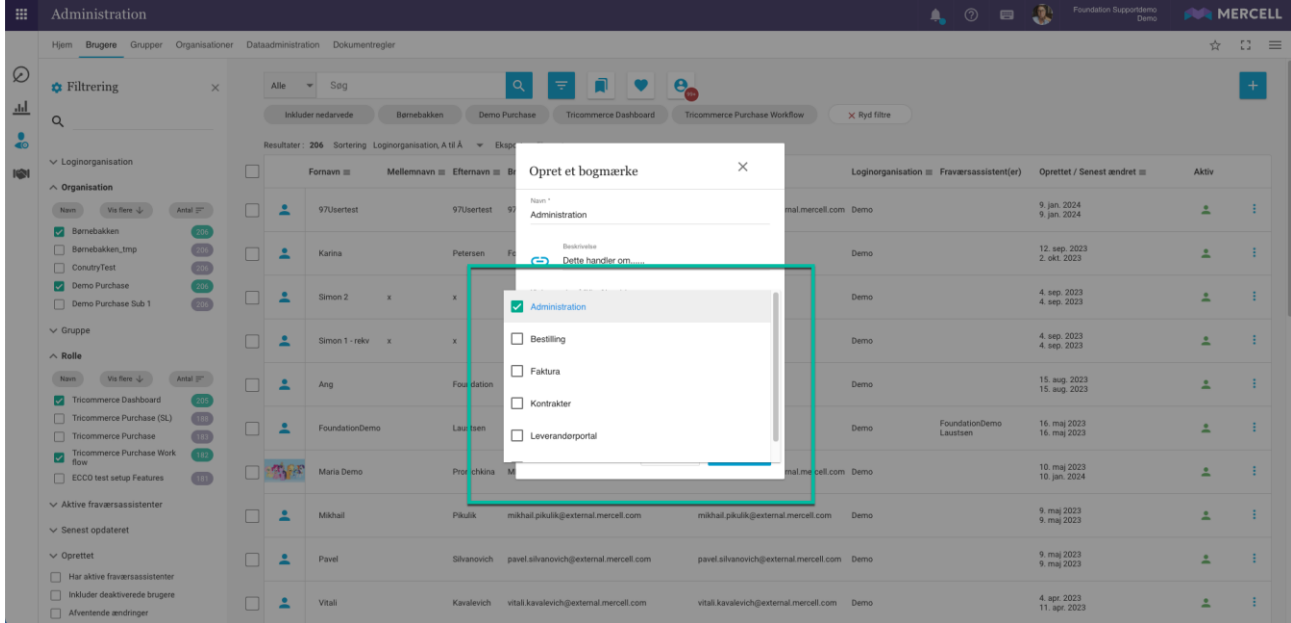

I dette eksempel har vi valgt at tilføje bogmærket til administrationens "Hjem"-side, hvilket betyder, at man kan tilgå sit bogmærke ud fra "Hjem"-siden på administrationsmodulet.

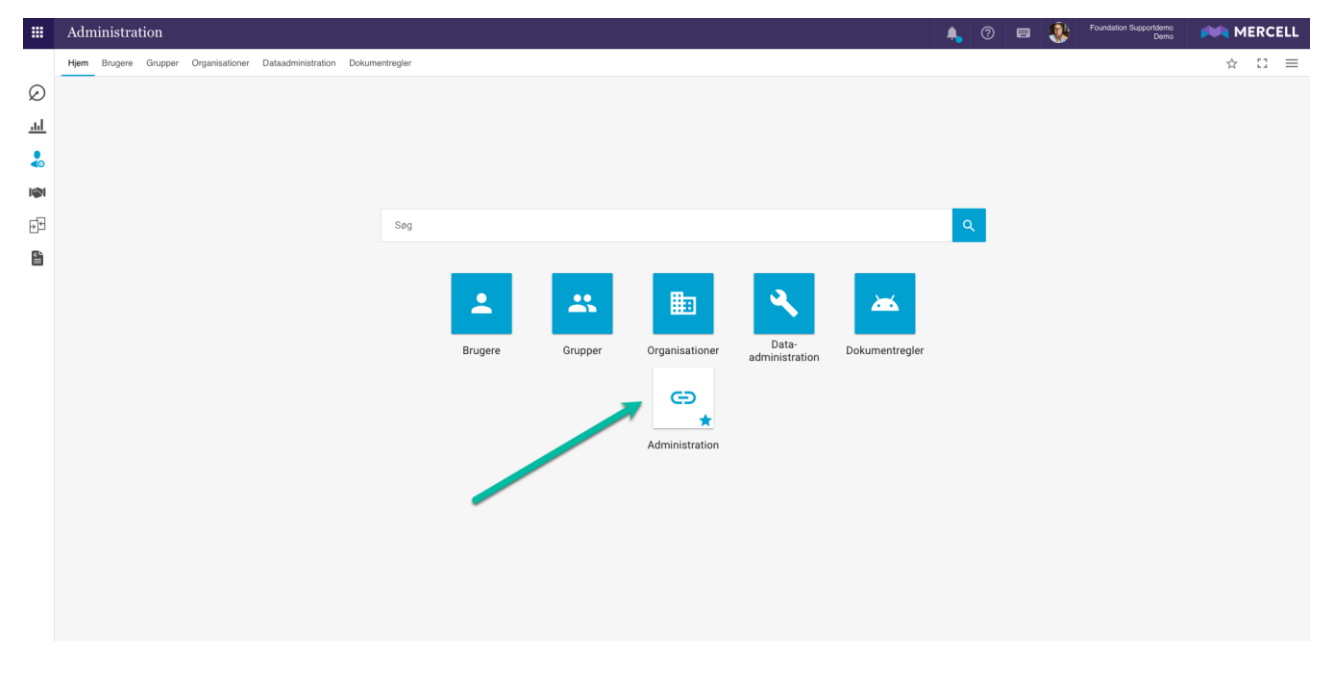

Når man fører sin musemarkør hen over knappen, kan man læse den beskrivelse, man muligvis valgte at tilføje under oprettelsen af bogmærket.

Phone: 70 60 58 20 [Support-form](https://mercell.atlassian.net/servicedesk/customer/portal/63) www.mercell.com

**MERCELL**  $\Omega$ ☆  $\equiv$  $\oslash$  $\frac{\mathrm{d}}{\mathrm{d}t}$  $\frac{1}{40}$  $\overline{160}$  $\mathbf{e}^{\mathbf{e}}$ 昏 忌 匭 Gruppe Organisatione Dokumen G

Hvis man ikke ønsker at placere sit bogmærke på "Hjem-siden", kan man blot fjerne fluebenet fra rubrikken i dropdown-menuen, og så vises bogmærket i listen, når man klikker på stjerne-ikonet:

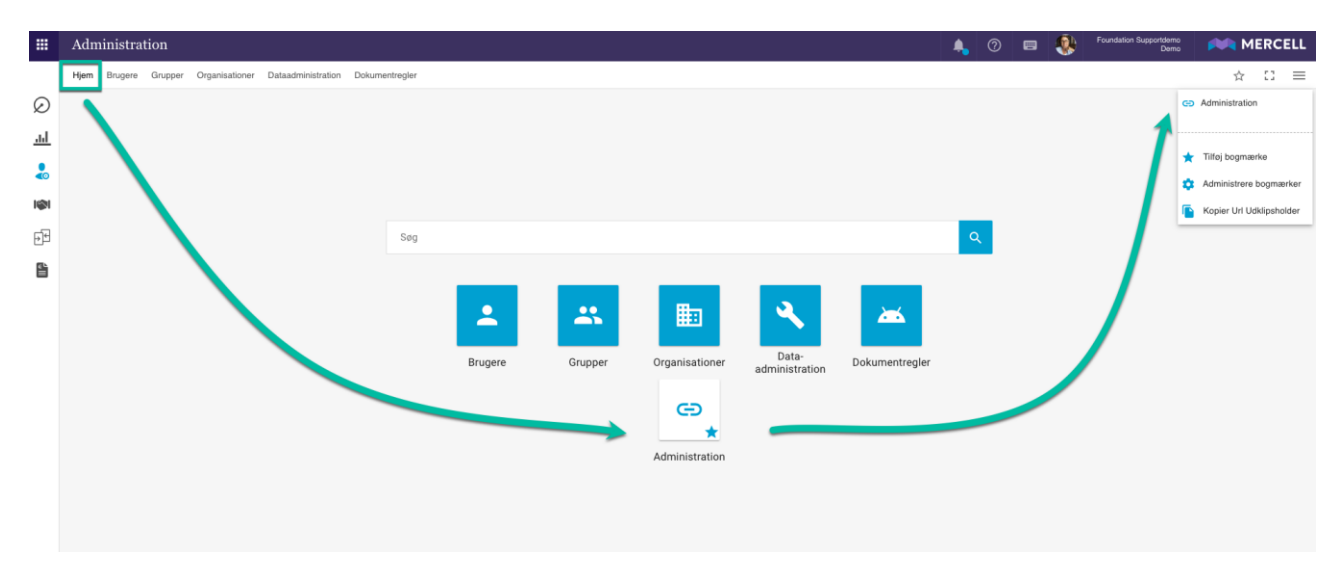

Vores modul *Match* og *Fakturabehandling* opererer ikke med en "Hjem-side". Ønsker man derfor at oprette et bogmærke i det modul, kan man enten vælge at tilføje bogmærkerne på en anden af vores modulers "Hjem-side" eller blot placere dem i "listen".

#### *Eksisterende side" og "Brugerdefineret link"*

Ovenstående eksempel gælder, hvis man har valgt at oprette et bogmærke ud fra en "Eksisterende side".

Phone: 70 60 58 20 [Support-form](https://mercell.atlassian.net/servicedesk/customer/portal/63) www.mercell.com

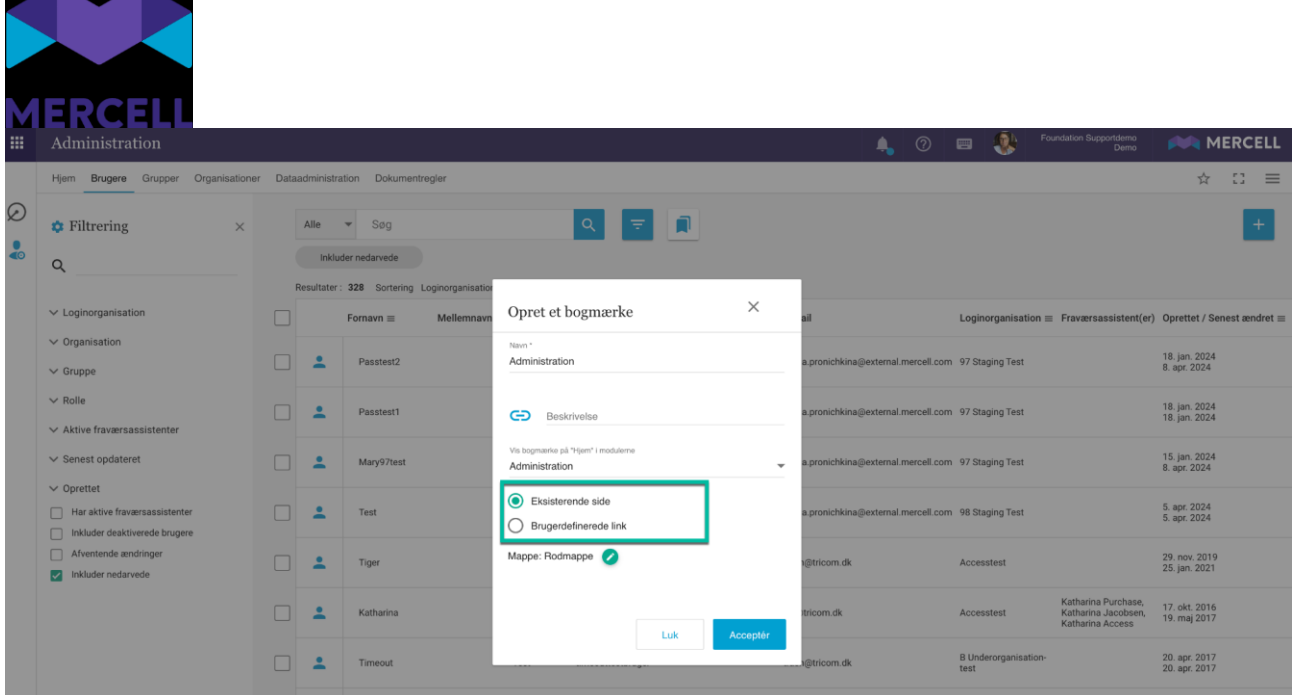

Det er også muligt at oprette et bogmærke som et "Brugerdefineret link". Her er det muligt at tilføje en intern eller ekstern URL. Fra administrationsmodulet kunne dette f.eks. være et direkte link til jeres intranet eller et link til et relevant hjemmeside f.eks. med en valutakursberegner.

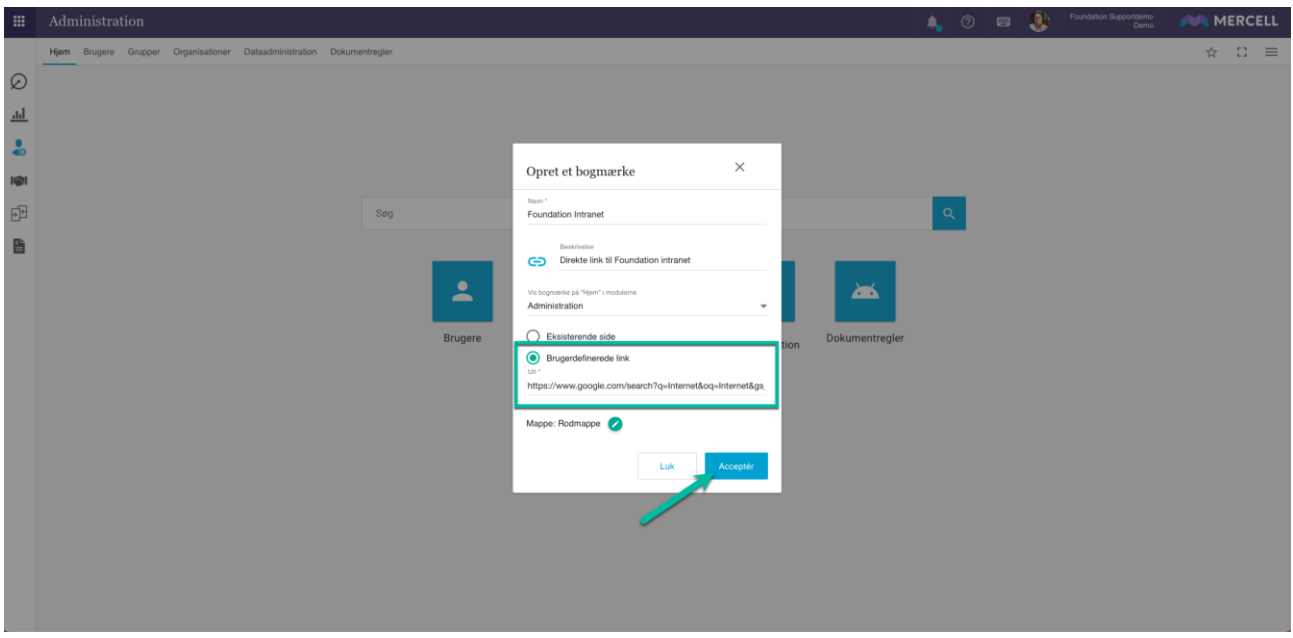

**The Contract of Contract of Contract of Contract of Contract of Contract of Contract of Contract of Contract o** 

Phone: 70 60 58 20 [Support-form](https://mercell.atlassian.net/servicedesk/customer/portal/63) www.mercell.com

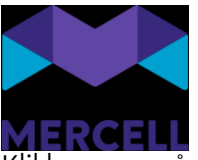

Klikker man på widget'en, bliver man henvist til den relevante side, der åbnes i et nyt vindue:

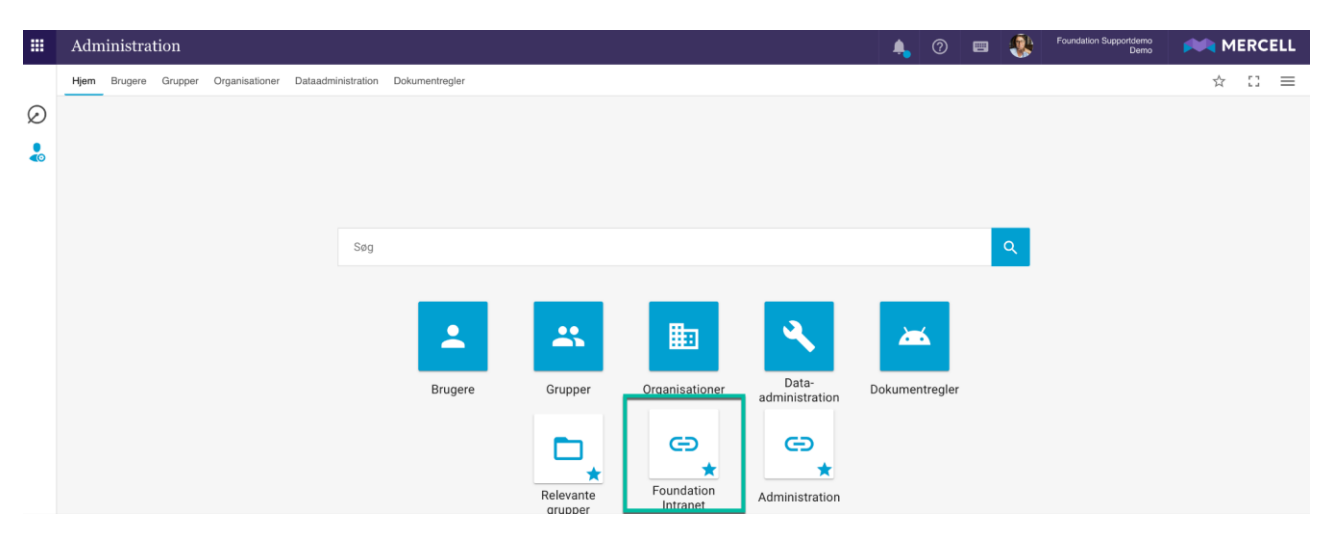

#### *Dedikerede mapper*

Det er ligeledes muligt at placere dine bogmærker i dedikerede mapper. Mapperne oprettes ved at klikke på blyant-ikonet i pop-up-beskeden.

Her kan man navngive mappen, og mappen oprettes derefter ved at klikke på plus-ikonet:

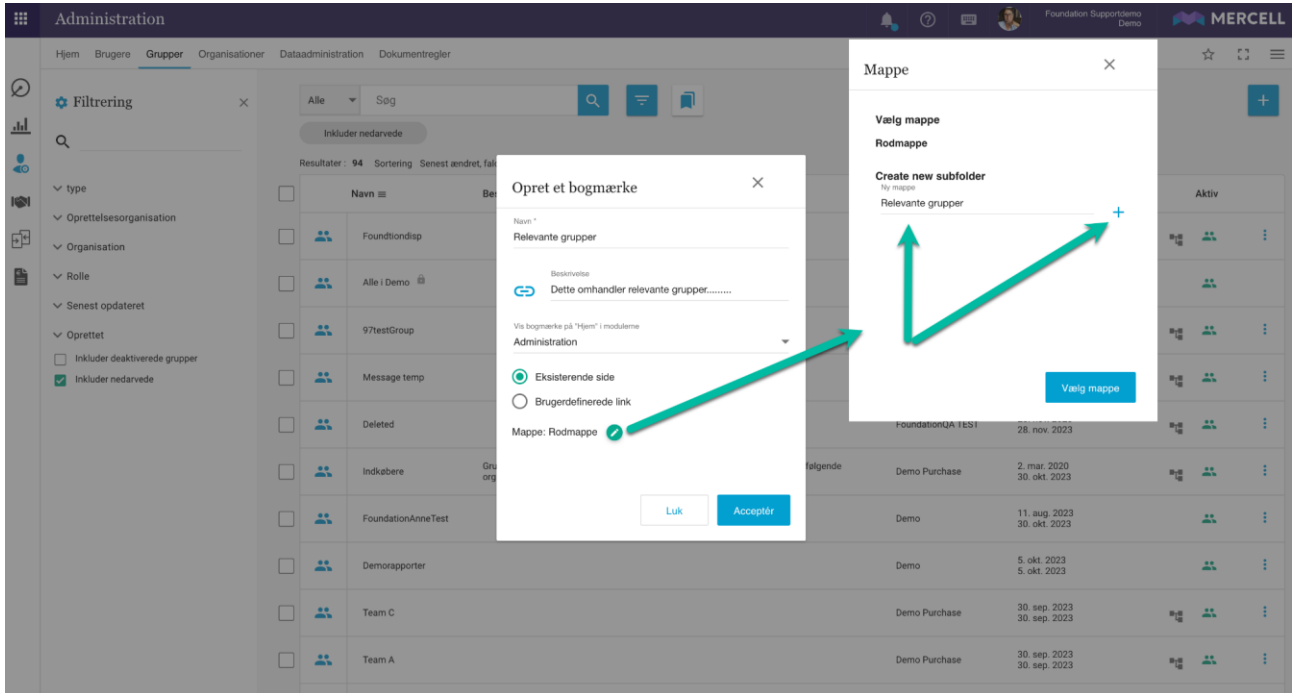

Det er også muligt at tilføje undermapper efter behov.

Phone: 70 60 58 20 [Support-form](https://mercell.atlassian.net/servicedesk/customer/portal/63) www.mercell.com

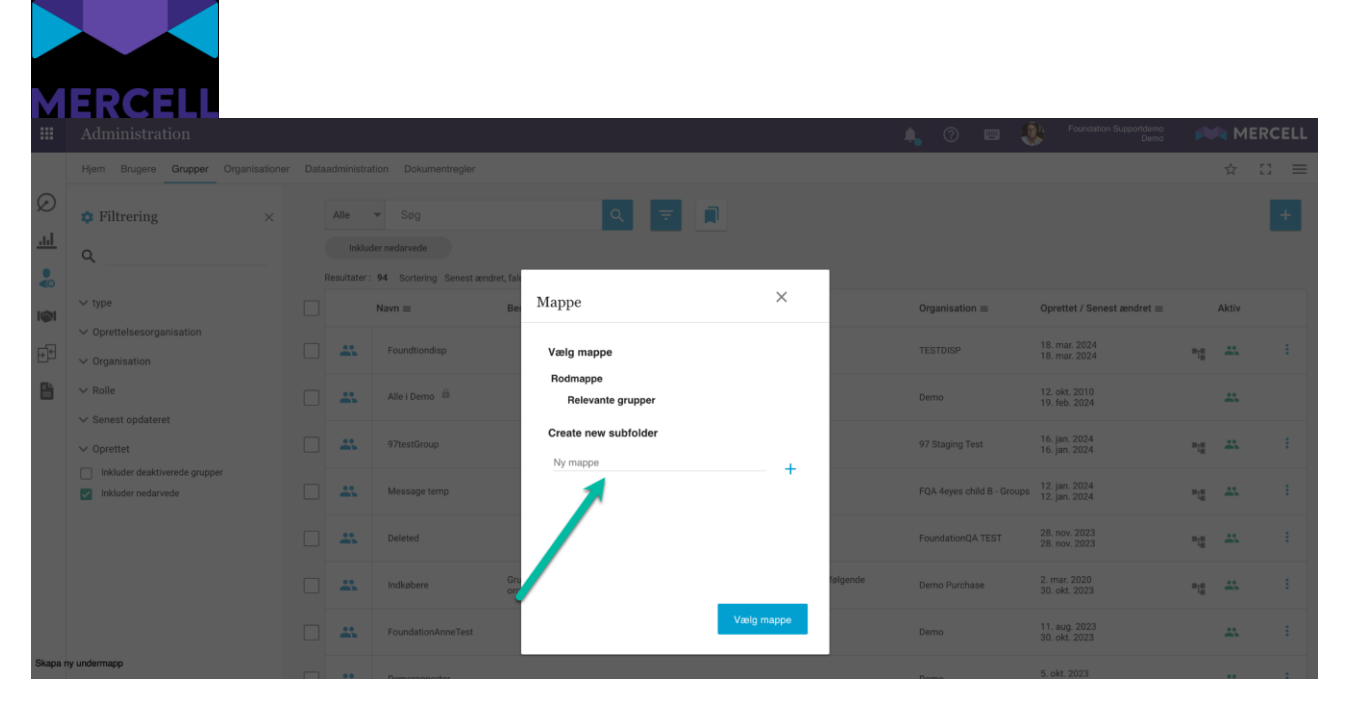

Mapperne vises også i listen, når man klikker på stjerne-ikonet:

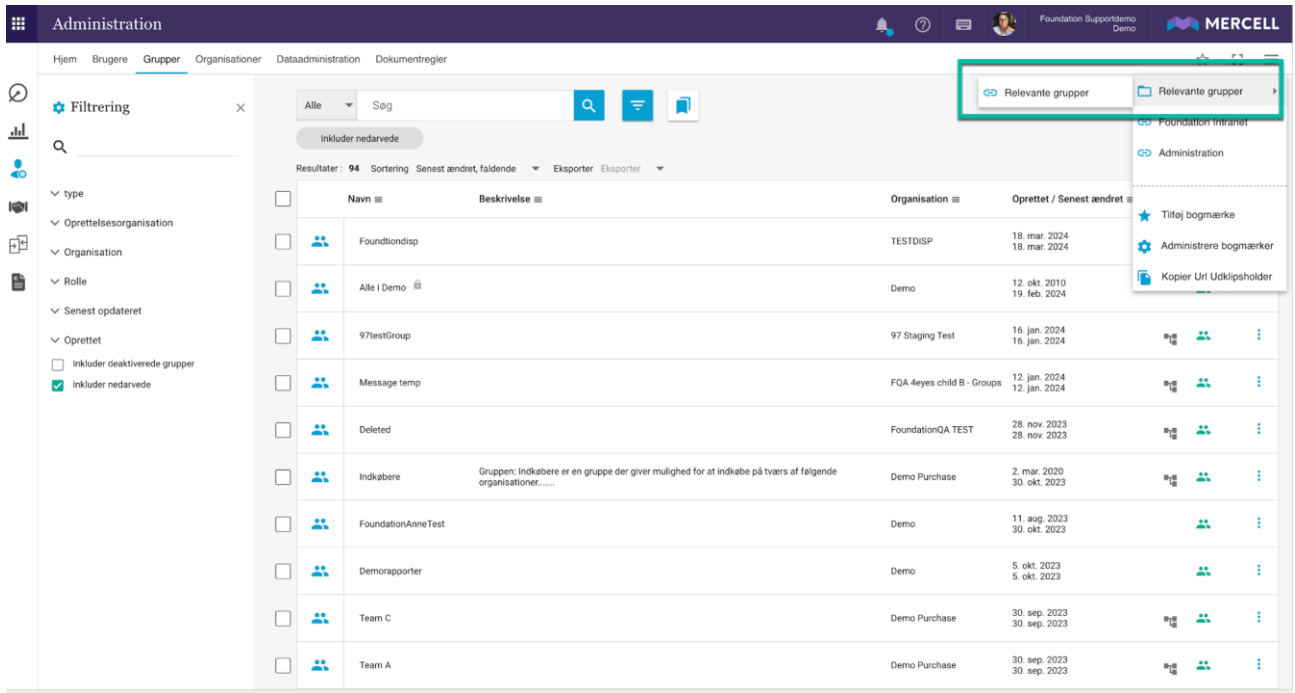

# <span id="page-11-0"></span>Administrere bogmærker

I feltet *Administrer bogmærker* kan du danne dig et overblik over dine bogmærker og mappestruktur. Her er det muligt at redigere dine allerede eksisterende bogmærker eller slette dem. Dette gøres ved at klikke på hhv. blyant-ikonet eller slet-for-skraldespandsikonet.

Phone: 70 60 58 20 [Support-form](https://mercell.atlassian.net/servicedesk/customer/portal/63) www.mercell.com

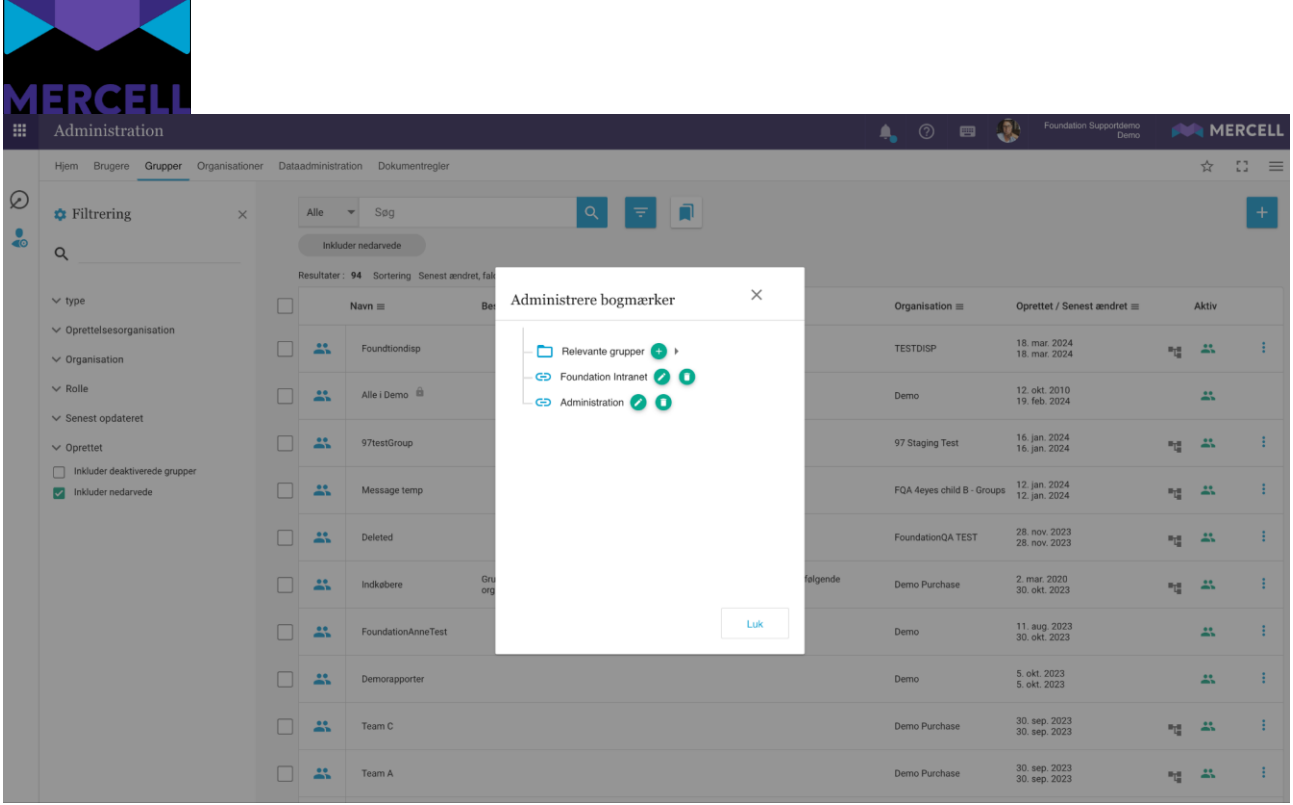

Det er også muligt at tilføje nye bogmærker direkte til mappestrukturen. Dette gøres ved at klikke på plus-ikonet, hvorefter du bliver henvist til pop-up-beskeden, hvor du kan oprette endnu et bogmærke:

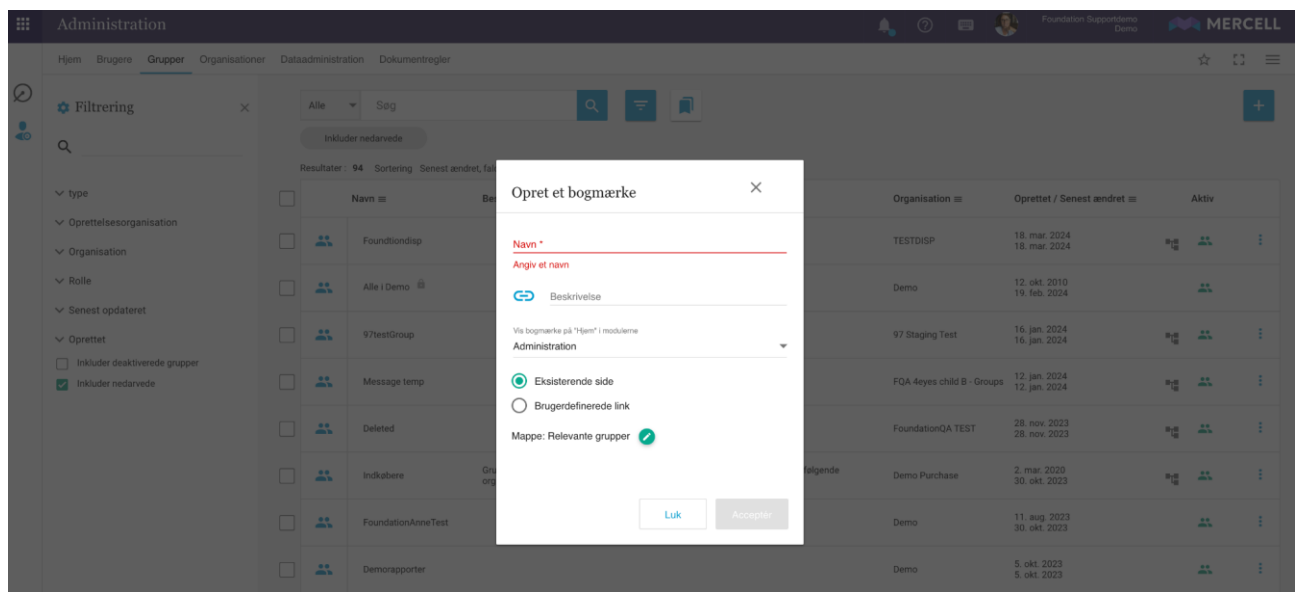

Har du placeret dine bogmærker i en mappestruktur, så bliver mappen slettet automatisk, hvis du sletter indholdet i mapperne.

**Mercell A/S** Vesterbrogade 149, 1620 København V Phone: 70 60 58 20 [Support-form](https://mercell.atlassian.net/servicedesk/customer/portal/63) www.mercell.com

Organisation number: DK 31261430

**The Contract of Street** 

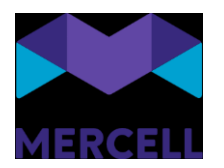

#### *Fraværsassistent*

Agerer man som fraværsassistent for en anden bruger, har man ikke adgang til denne brugers bogmærker, da stjerneikonet ikke er synligt i oversigten for fraværsassistenten.

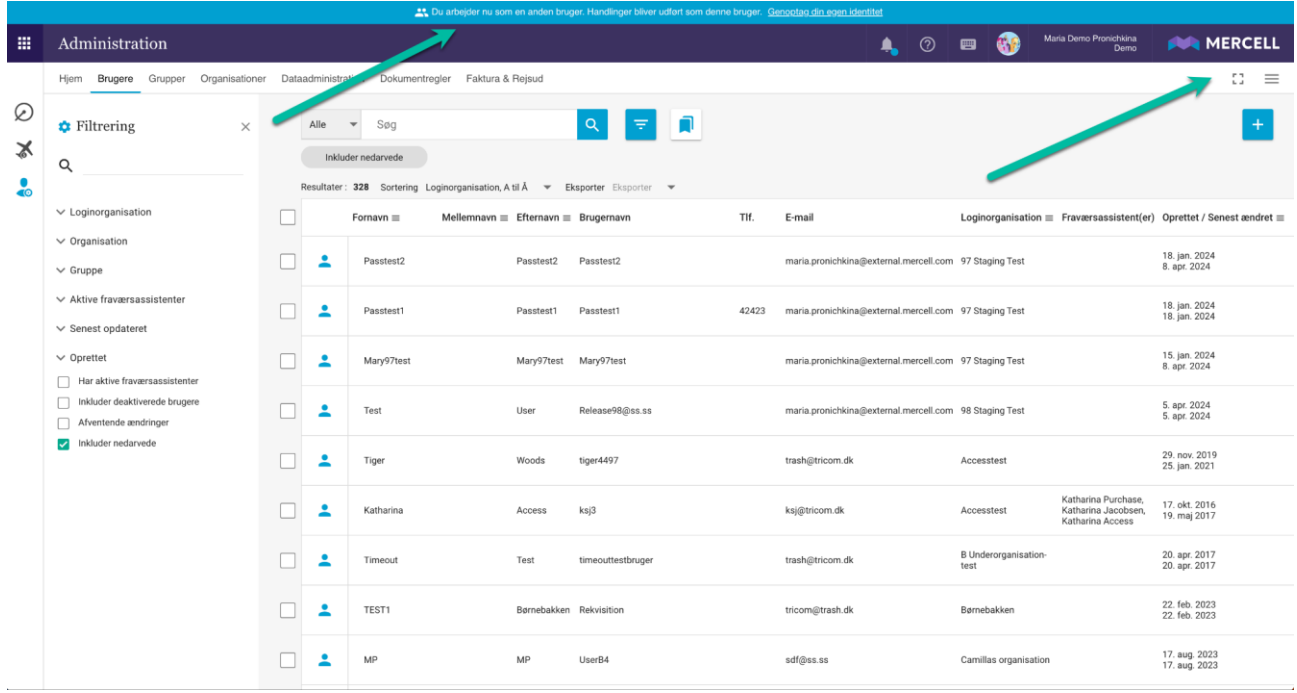

## <span id="page-13-0"></span>**Standardfiltre**

Vi har udvidet den allerede eksisterende funktionalitet *Brugerdefinerede filtre* med et ekstra felt, så det nu er muligt at dele og markere "Standardfiltre".

Som administrator kan man vælge at oprette et standardsøgefilter og dele dette med de modtagende brugere, man ønsker skal have opsat et standardfilter.

Standardfilteret bliver automatisk sat, når brugerne tilgår et af løsningens moduler, hvor filteret er oprettet og delt. Indtil videre kan dette gøres på følgende moduler: *Administration*, *Varesøgning*, *Bestilling og Kontrakt*.

Hvis brugeren har rettigheder til det, kan de også selv vælge at opsætte et standardfilter. Hvis man har rettighederne til at oprette standardfiltre, tilgår man et modul. I dette eksempel *Varesøgning*.

Her oprettes søgefilteret i filteringspanelet, og derefter klikker man på "Opret nyt filter"-ikonet. Man navngiver filteret, eventuelt tilføjer en beskrivelse, og dernæst vælger man et ikon. Ønsker man, at filteret skal være et standardfilter, skal man som minimum tilføje flueben i hhv. "*Vis som standard på søgeside*" og "*Standardfilter*". Ønsker man derudover at kunne se antal, så kan man også sætte flueben i den rubrik. Dernæst klikker man på "Gem".

Phone: 70 60 58 20 [Support-form](https://mercell.atlassian.net/servicedesk/customer/portal/63) www.mercell.com

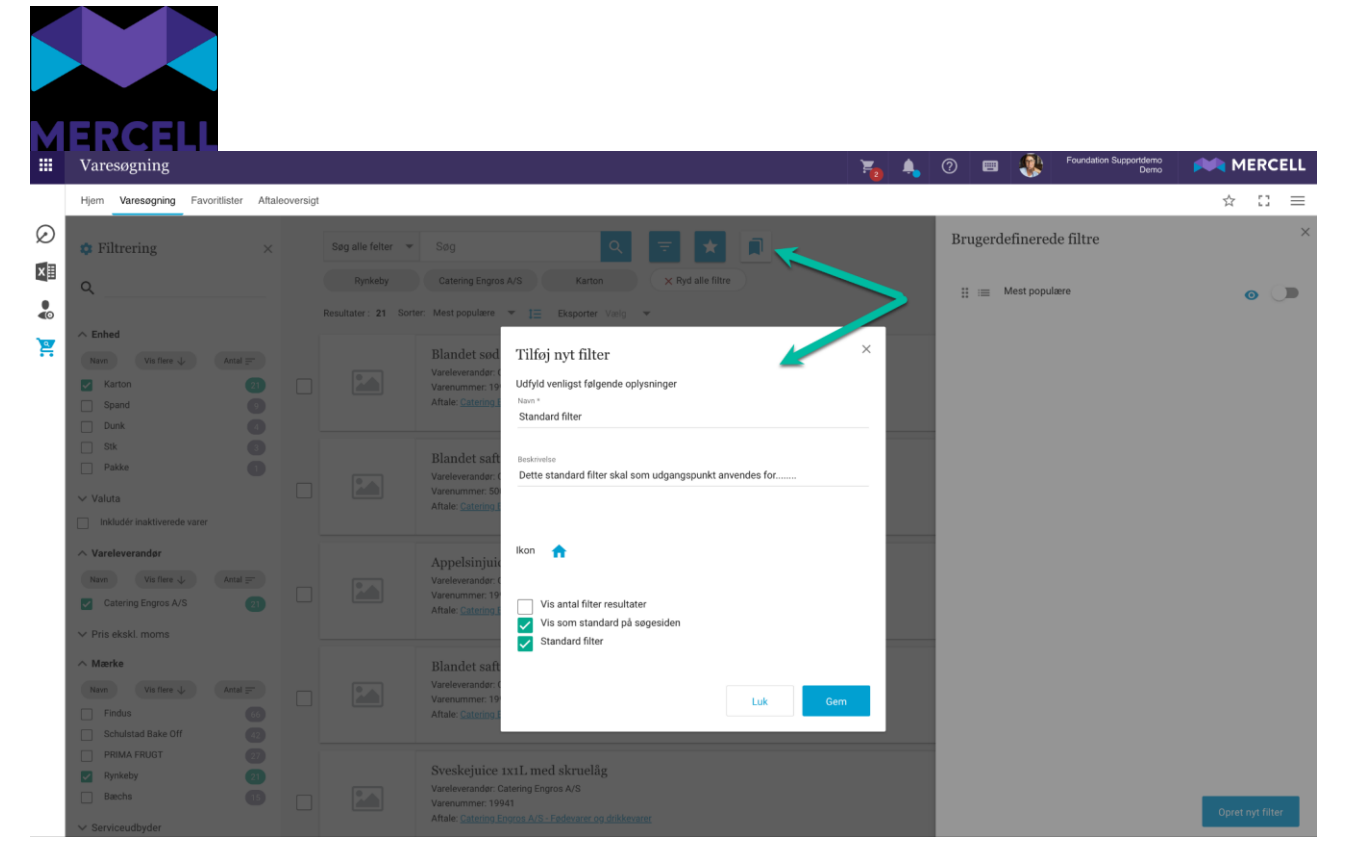

Det er muligt at vælge, om man vil dele det med andre brugere, grupper eller organisationer og underorganisationer. Dette gør man, som I allerede kender det, ved at tilgå filteret, klikke på "Del" og vælge et af ovenstående muligheder.

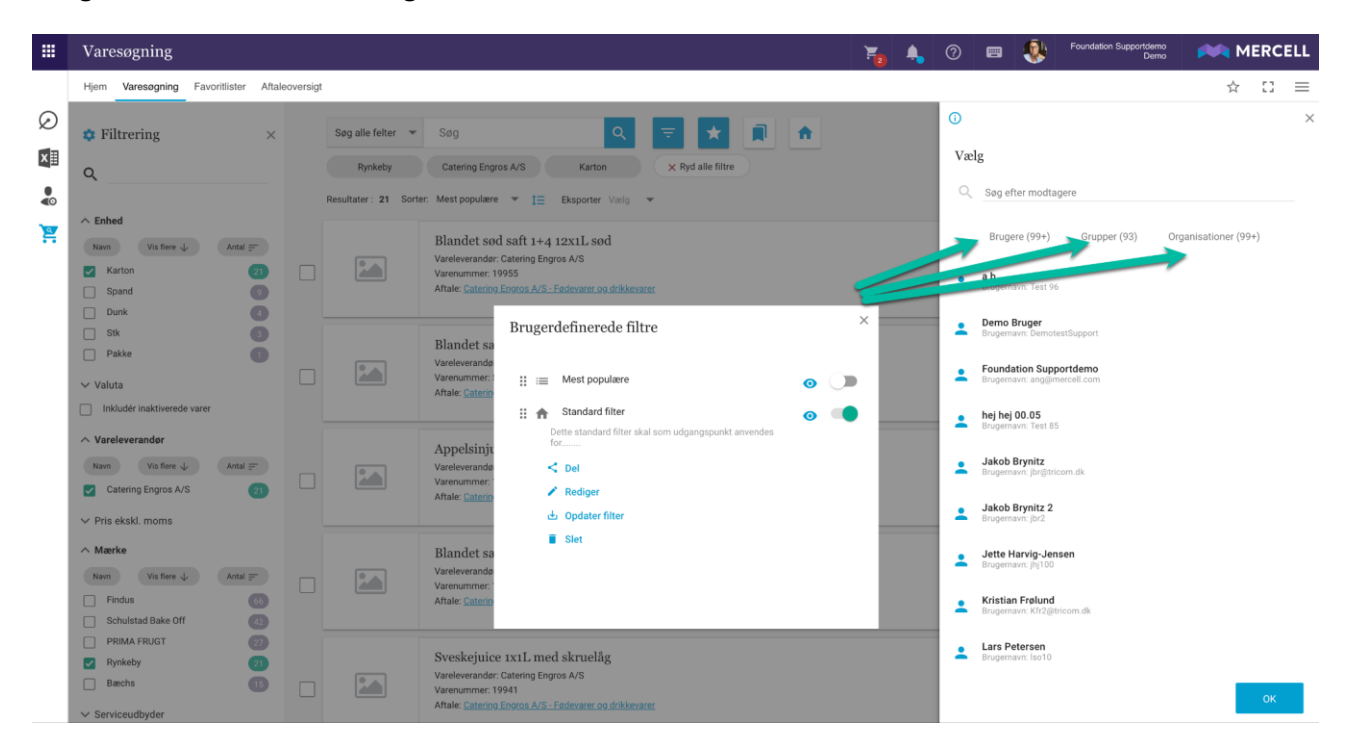

I dette eksempel vælges organisationen "Demo og alle underorganisationer", da vi ønsker, at alle vores brugere ned igennem organisationshierarkiet skal anvende dette filter, når de logger ind i varesøgning.

**Mercell A/S** Vesterbrogade 149, 1620 København V Phone: 70 60 58 20 [Support-form](https://mercell.atlassian.net/servicedesk/customer/portal/63) www.mercell.com

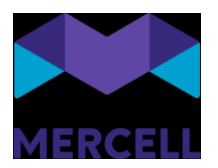

Den modtagende slutbruger vil nu se dette filter sat, når denne tilgår fanen "Varesøgning", uden at brugeren behøver at sætte filteret eksplicit.

Slutbrugeren kan vælge at ændre søgningen yderligere ved at foretage en øjeblikkelig ændring i filtreringspanelet:

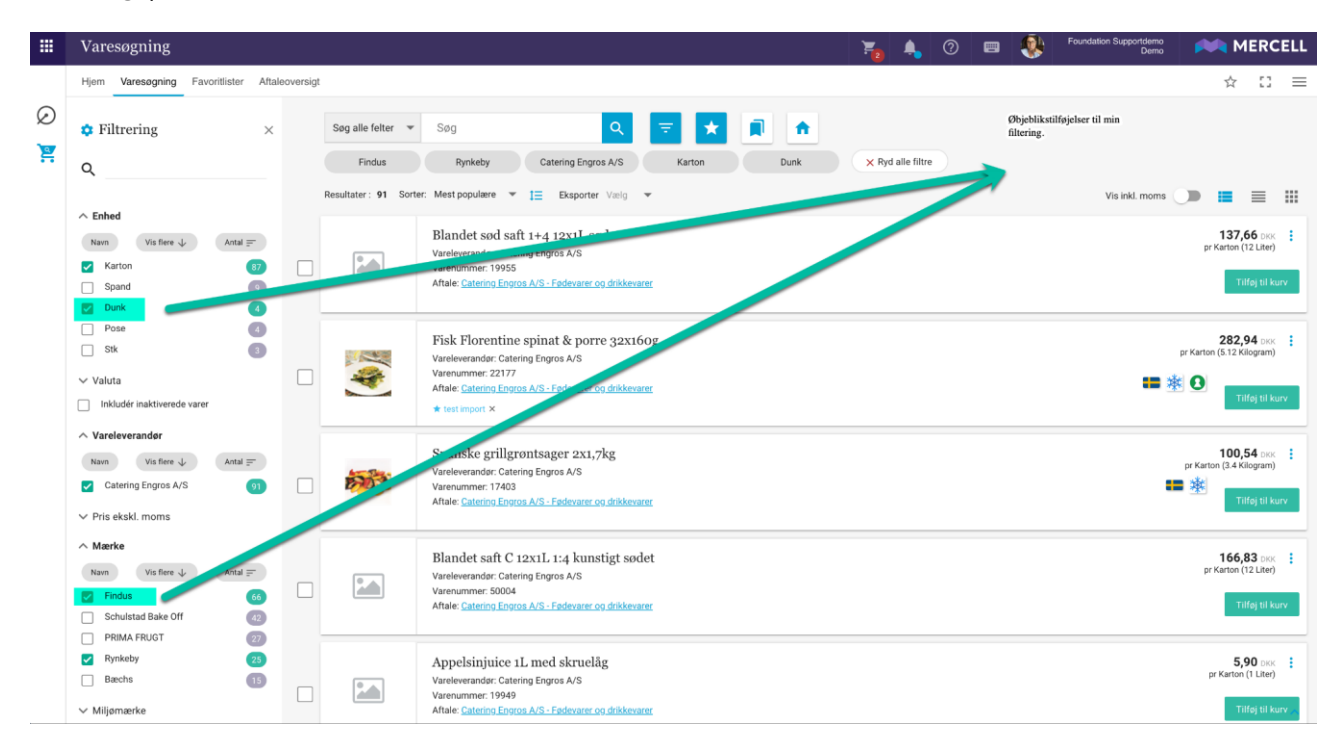

Næste gang slutbrugeren tilgår løsningen, vil løsningen igen sætte standardfiltreringen.

#### *Fraværsassistent*

Agerer man fraværsassistent, så bliver denne mødt af det standardfilter, der er opsat for den bruger, man fraværsassisterer for.

#### *Standard brugerdefineret filtre versus Bogmærker*

Forskellen mellem funktionaliteterne "Bogmærker" og "Standard filtre" er at "Standard filtre" bygger på en søgning foretaget i løsningen, hvor et "Bogmærke" er et værktøj, hvor man har mulighed for at linke til en vilkårlig side i løsningen, eller ud af løsningen.

Phone: 70 60 58 20 [Support-form](https://mercell.atlassian.net/servicedesk/customer/portal/63) www.mercell.com

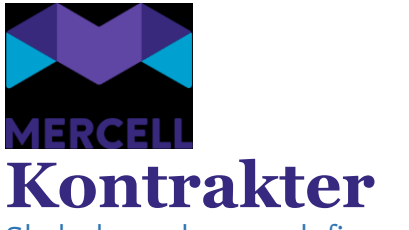

<span id="page-16-1"></span><span id="page-16-0"></span>Skabeloner kan nu defineres som forskellige typer

Vi har tilføjet et felt på skabeloner, *Type*, så det nu er muligt at skelne mellem anvendelsen af de forskellige skabeloner.

I feltet *Type* kan der vælges mellem

*Generel* - kan anvendes både i *Kontrakter* og i *Bestilling*

*Kontrakt* - kan udelukkende anvendes i *Kontrakter*, det vil sige på aftaler og rammeaftaler

*Ordrer* - kan udelukkende anvendes på ordrer

*Ordrelinje* - kan udelukkende anvendes på ordrelinjer

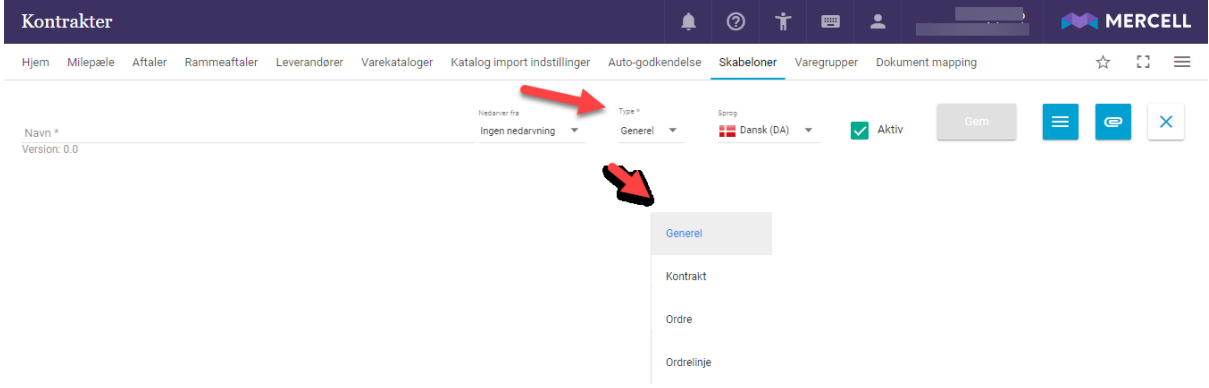

I skabelonoversigten er det også muligt at se, hvilken type den enkelte skabelon er oprettet med. For skabeloner, der er oprettet før denne release, vil feltet *Type* være udfyldt med værdien *Generel*.

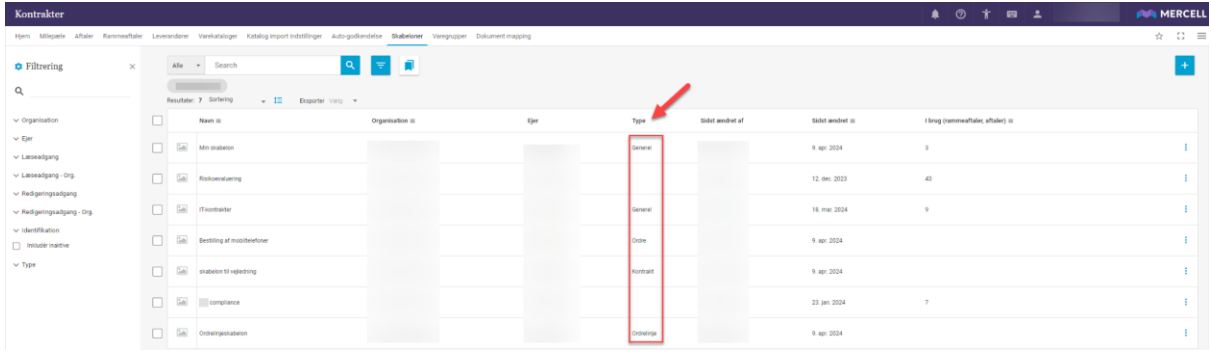

## <span id="page-16-2"></span>Fejlrettelse: Indikation af filer nedarvet fra rammeaftale

Vi har rettet en fejl, så der nu bliver vist en indikation (papirclips) i aftaleoversigten, når en aftale har nedarvet filer fra den tilknyttede rammeaftale. Tidligere ville det ikke fremgå af oversigten, hvis en aftale udelukkende havde vedhæftede filer, der var nedarvet fra den tilknyttede rammeaftale, selv om filerne var tilgængelige på aftalen.

Phone: 70 60 58 20 [Support-form](https://mercell.atlassian.net/servicedesk/customer/portal/63) www.mercell.com

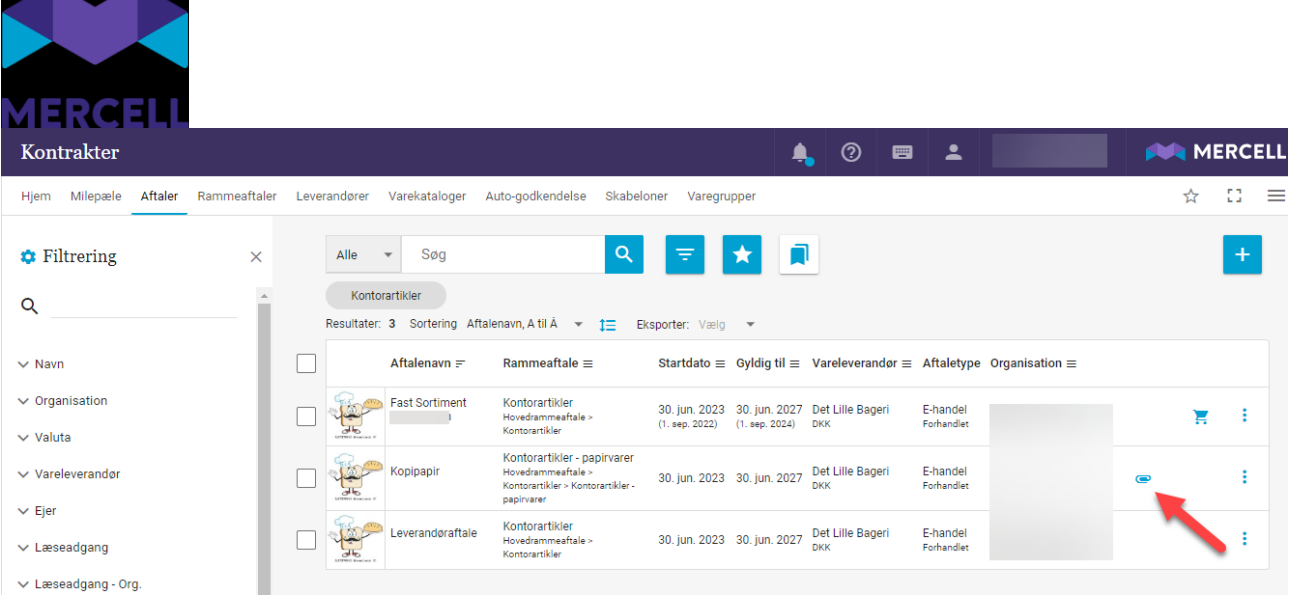

# <span id="page-17-0"></span>**Varesøgning og Bestilling**

#### <span id="page-17-1"></span>Forbedret ordrehistorik

En ny version af historik-panelet er blevet implementeret. Det betyder at der nu vises flere handlinger og mere detaljerede informationer om hver af dem. F.eks. vil en ændring af en kontering på en varelinje nu vise en aktivitet for den enkelte linje, samt hvilken specifik værdi der er skiftet fra og til. Der vises poster for enhver handling, der fører til ny ordrestatus (sendt til godkendelse, sendt til vareleverandør, afvisning, varemodtagelse, lukket varemodtagelse, genåbnet varemodtagelse, samt enhver ændring af vareleverandørstatus). Ligeledes vises en post for hver ændring af kontering, samt den individuelle varelinjes varemodtagelse.

#### <span id="page-17-2"></span>Opdeling af inaktive og ikke-bestilbare varer i varesøgningen

Varer der er angivet som inaktive eller som ikke-bestilbare, har tidligere haft et fælles filter, så man kunne se dem i varesøgningen, selvom de altså ikke pt. kan bestilles og måske ikke kommer igen. For at kunne fremsøge varer med de to forskellige varestatusser hver i sær, er der nu to filtre, der medtager hver af dem:

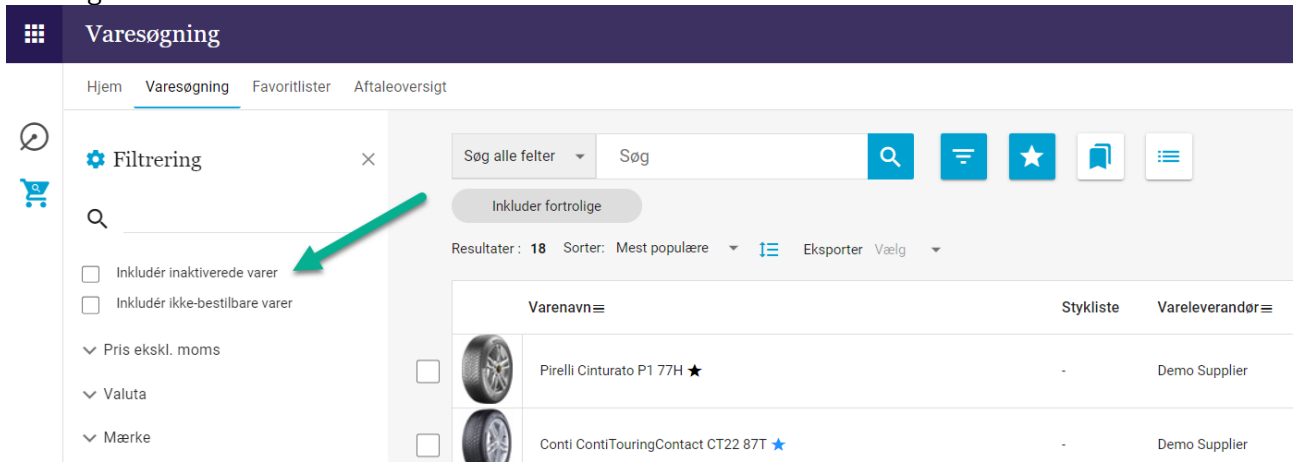

Vær opmærksom på at dette betyder, at allerede oprettede brugerdefinerede filtre, der anvendte den

Phone: 70 60 58 20 [Support-form](https://mercell.atlassian.net/servicedesk/customer/portal/63) www.mercell.com

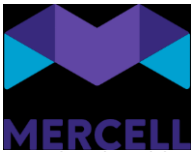

gamle checkbox til visning af både inaktiverede og ikke-bestilbarer varer, skal tilpasses, da den gamle checkbox er fjernet.

### <span id="page-18-0"></span>Større ikoner for varemærkninger på detaljevisning

I detaljevisningen af en vare, er varens forskellige mærkninger blevet gjort større, så de står tydeligere frem:

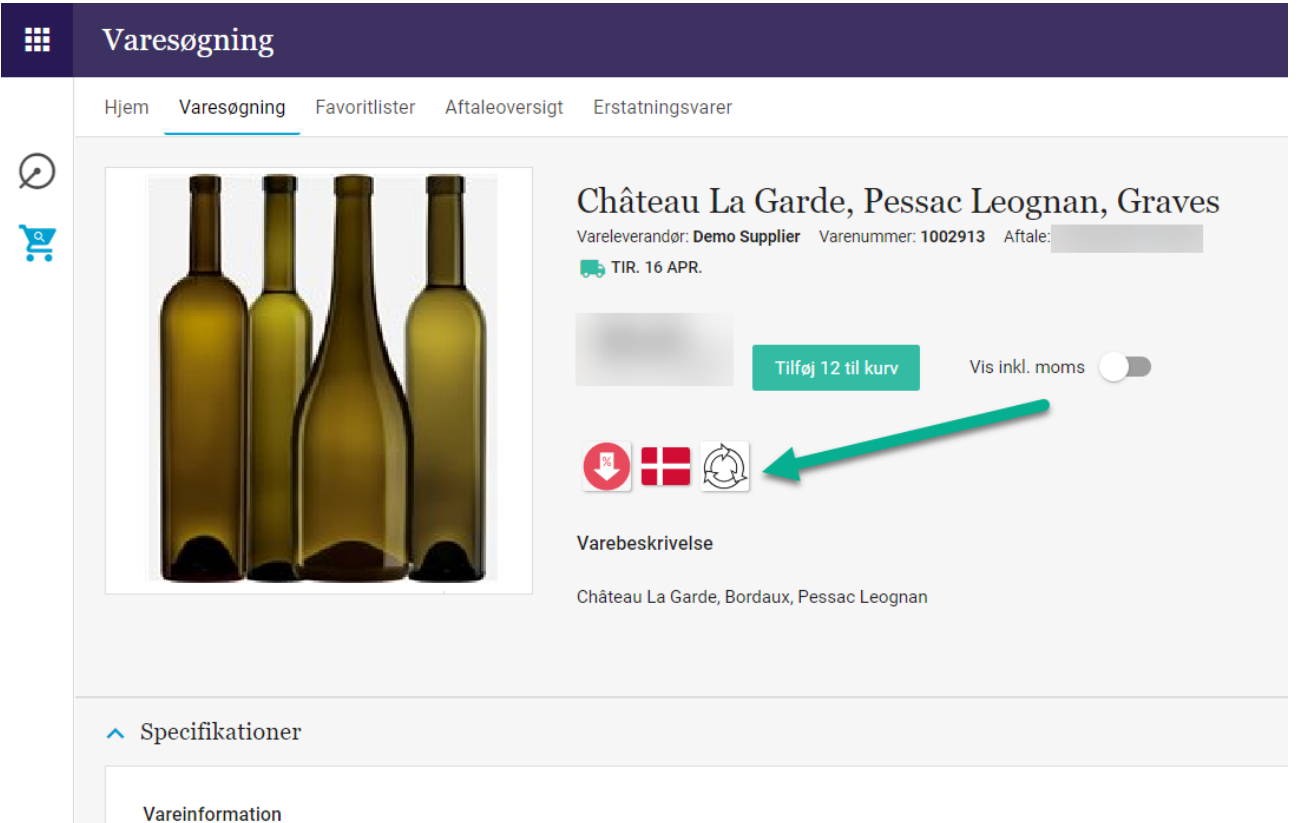

# <span id="page-18-1"></span>Gem kontering-knap flyttet

Alt efter hvor mange konteringsinformationer der findes på en enkelt varelinje - antal dimensioner, navn/værdi på dimensionen, osv. - kunne Gem-knappen komme til at hoppe og danse lidt for enden af konteringslinjen.

Til sikring af at den altid vises samme sted, har vi valgt at flytte den foran konteringslinjen:

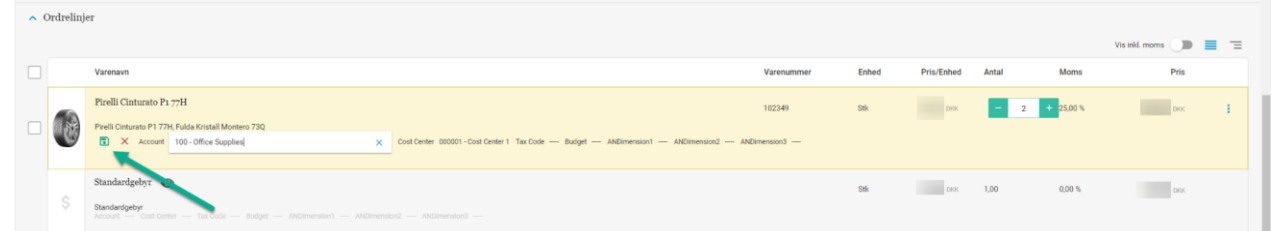

Gem-knappen vil fortsat blive valgt som det sidste felt, hvis man anvender TAB til at gå igennem konteringslinjen og der er således ingen ændring i funktionalitet, for brugere der anvender tastaturet under kontering.

**Mercell A/S** Vesterbrogade 149, 1620 København V Phone: 70 60 58 20 [Support-form](https://mercell.atlassian.net/servicedesk/customer/portal/63) www.mercell.com

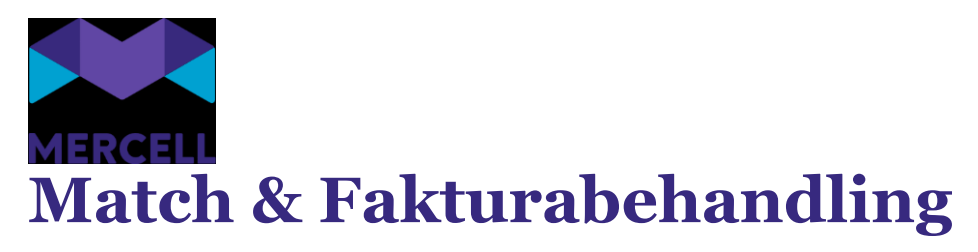

# <span id="page-19-1"></span><span id="page-19-0"></span>Flyt faktura til anden organisation

Hvis man er dokumentmanager, er der åbnet for at flytte en faktura fra en organisation til en anden. I den sekundære menu på fakturaen, findes nu knappen "Flyt faktura":

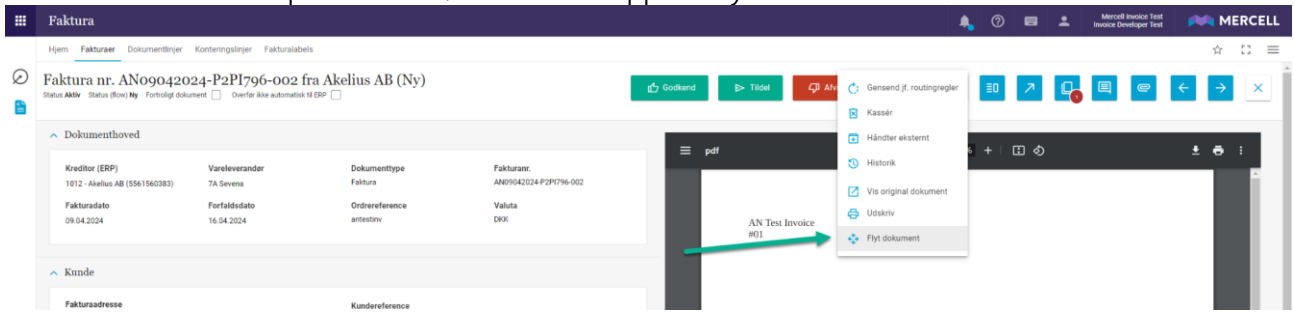

Efter klik vises organisationsoversigt, hvorfra den organisation faktura skal sendes til behandling i, kan vælges (1) og godkendes (2):

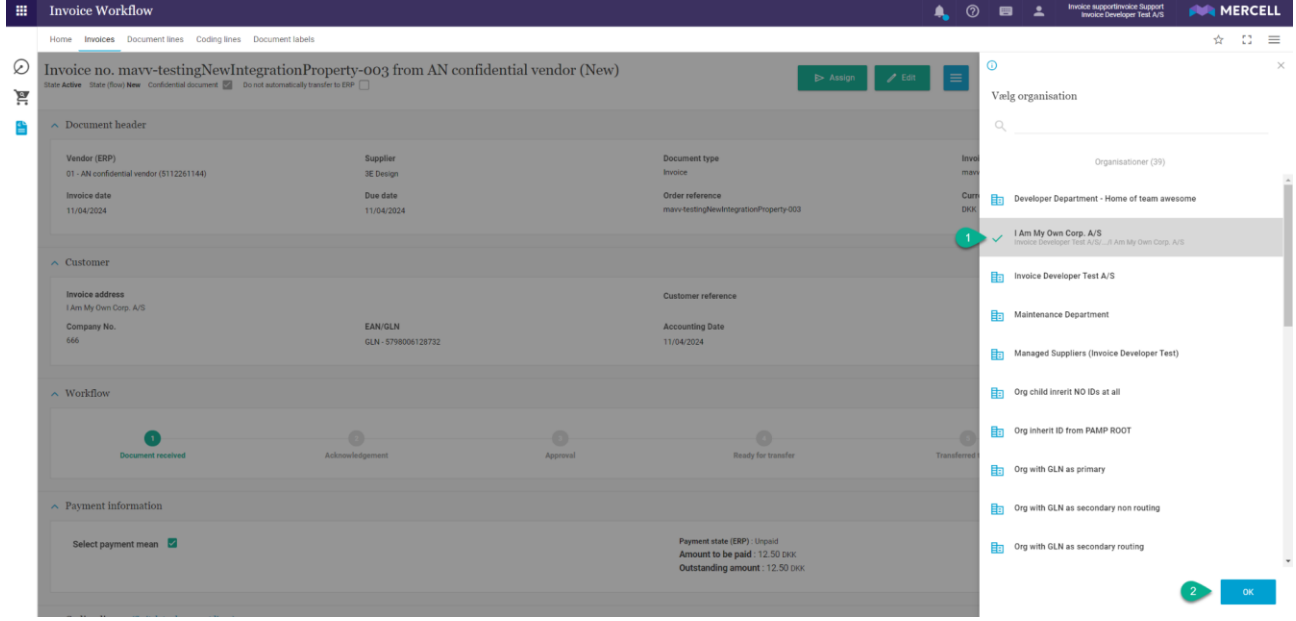

Fakturaen vil herefter være synlig i den valgte organisation og kan behandles dér. Da både kontering og match-regler kan opsættes organisationsspecifikt, vil kontering såvel som evt. manuelle matches foretaget blive nulstillet, og begge dele vil forsøges gennemført i den nye organisation, så evt. std. konteringer og match-regler, bliver overholdt.

Fakturaer der allerede er succesfuldt matchede, kan ikke flyttes, selv hvis de ikke er sendt til ERPsystemet endnu. De kan til gengæld nulstilles og derpå flyttes, hvis dette ønskes, ligesom andre fakturaer, der ligger klar til overførsel, men endnu ikke er overført.

#### <span id="page-19-2"></span>Split-kontering - procent og beløb

For at undgå en potentiel problemstilling med gentagne omregninger mellem procent og beløb, som den tidligere mulighed for at toggle frem og tilbage mellem de to, er der indført et valg ved starten af

Phone: 70 60 58 20 [Support-form](https://mercell.atlassian.net/servicedesk/customer/portal/63) www.mercell.com

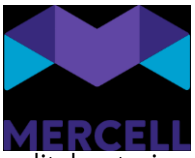

split-kontering, så det på forhånd vælges hvorvidt man ønsker at køre med den ene eller anden type af split:

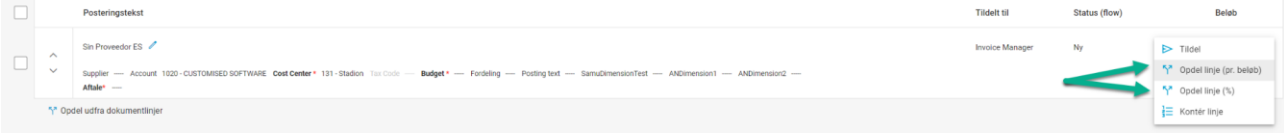

# <span id="page-20-0"></span>Gem kontering-knap flyttet og aktive konteringslinje highlighted

For tydeligt at vise hvilken varelinjes kontering der pt. er aktivt ved at blive ændret, er der indført den samme fremhævning (den lysegule baggrund) på varelinjen, som allerede findes på ordrebilledet.

Derudover kunne, alt efter hvor mange konteringsinformationer der findes på en enkelt varelinje antal dimensioner, navn/værdi på dimensionen, få Gem-knappen komme til at hoppe og danse lidt for enden af konteringslinjen.

Til sikring af at den altid vises samme sted, har vi valgt at flytte den foran konteringslinjen:

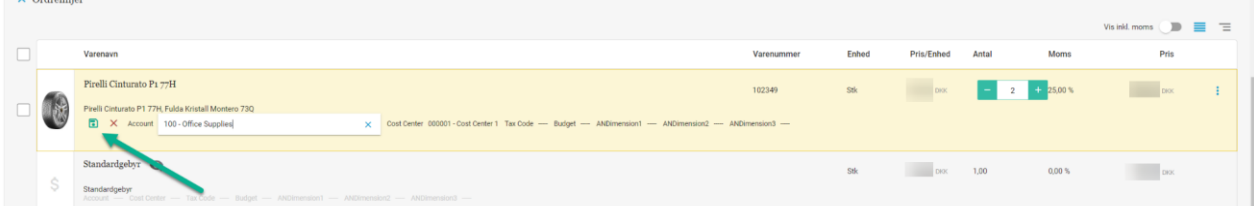

Gem-knappen vil fortsat blive valgt som det sidste felt, hvis man anvender TAB til at gå igennem konteringslinjen og der er således ingen ændring i funktionalitet, for brugere der anvender tastaturet under kontering.

# <span id="page-20-1"></span>**Dashboard**

# <span id="page-20-2"></span>Aktivitetspanel og widget

Aktivitetspanelet og aktivitetswidgeten har fremstået fragmenteret i løsningen og har til tider skabt en smule forvirring for slutbrugerne. Dette har vi nu rettet ind, så dato og tid fremgår ensartet og samlet i både aktivitetspanelet og i aktivitetswidget.

Phone: 70 60 58 20 [Support-form](https://mercell.atlassian.net/servicedesk/customer/portal/63) www.mercell.com

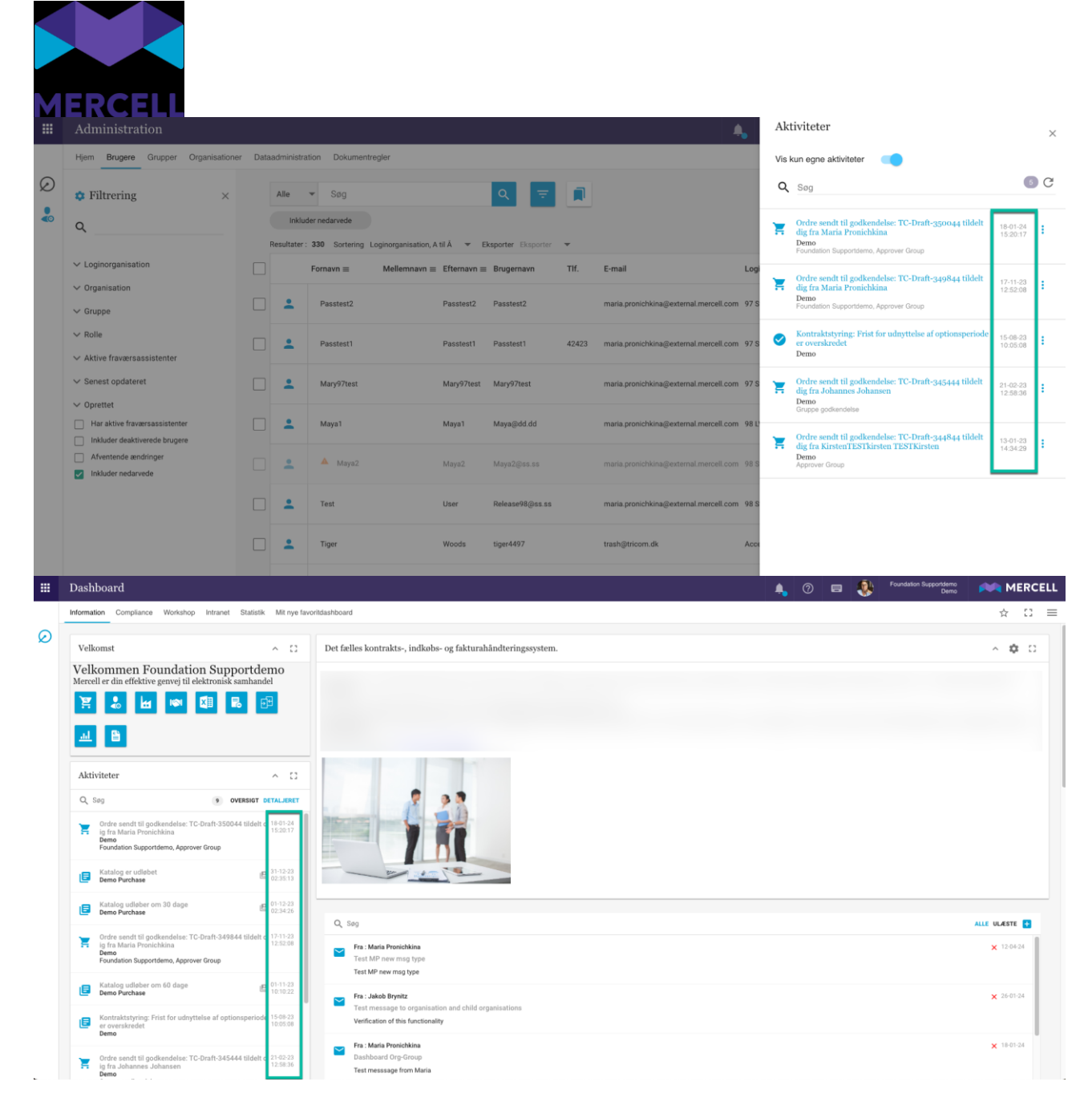

# <span id="page-21-0"></span>**Administration**

## <span id="page-21-1"></span>Routing tilføjes som standard for sekundær ID

Administratorer vil nu opleve, at når de forsøger at tilføje et standard sekundært ID, så bliver rubrikken "Routing" udfyldt og tilføjet som standard.

Dog ikke, hvis pågældende ID allerede er taget i brug som et primært- eller sekundært med routing andet sted. Ønsker man ikke at pågældende ID skal routes, skal man manuelt fjerne fluebenet.

Phone: 70 60 58 20 [Support-form](https://mercell.atlassian.net/servicedesk/customer/portal/63) www.mercell.com

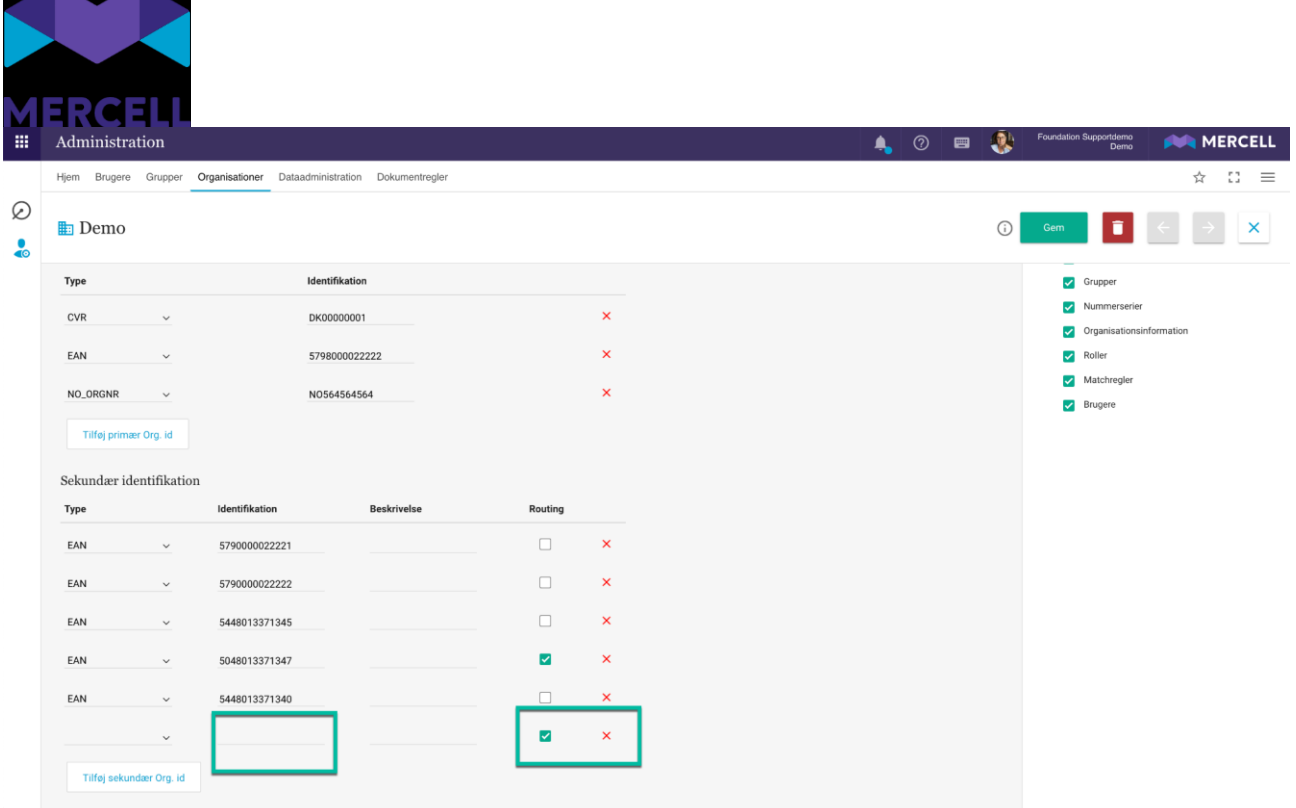

# <span id="page-22-0"></span>**Dataadministration**

## <span id="page-22-1"></span>Produktinformation på tværs af kataloger

Der har været ønske om at kunne tilpasse alle produkter i alle organisationers kataloger i en mere smidig og effektiv arbejdsgang. Dette uden at skulle tilpasse hvert eneste sortiment per organisation separat med de informationer, der eksplicit ønskes tilpasset og i en samlet dataadministrationsrapport.

Dette muliggør at sikre tilpassede beskrivelser, søgeord, restordrestatus samt om en vare er inaktiv på tværs af alle tilgængelige varedata. Indkommende data kan leveres via forskellige kanaler. Enten kataloger, leverandørportalen eller andre eksterne kilder. De manuelle felter udgør:

- Kundebeskrivelse
- Kundebestilbar
- 
- Søgeord

Men hvis man ikke kan vente, hvilket kunne skyldes at noget er i restordre, kan data nu opdateres direkte i løsningen. Det kunne også være, at den produktbeskrivelse, som leverandøren har leveret, ikke stemmer overens med de ønsker man har til produktnavngivningen eller at beskrivelsen ønskes ændret.

I ovenstående eksempel kan man hermed lægge et ekstra sæt data oven på produkterne, som følger produkterne – uanset leverandørernes opdateringer – og bruges ved præsentationen af produkterne i løsningen

**Mercell A/S** Vesterbrogade 149, 1620 København V Phone: 70 60 58 20 [Support-form](https://mercell.atlassian.net/servicedesk/customer/portal/63) www.mercell.com

ER 20 **A** © **ED** C<sup>b</sup> Foundation Supportdemo **PER MERCELL** ÷. Administration  $\begin{array}{ccccc}\n\star & \Omega & \equiv & \end{array}$ Hjem Brugere Grupper Organisationer Dataadministration Dokumentregler  $\oslash$  $\leftarrow$  Forside / Kundespecifik produktinformation Search XE  $\frac{1}{\sqrt{2}}$  $\equiv$  $\equiv$  $\equiv$  $\equiv$  $\label{thm:main} Kundespecifik\ product beskrivelse$  $\label{thm:main} Kundespecifikke\ product data$  $\label{thm:main}$ Kundespecifikke synonymer  $\rm Kundespecifikke$ søgeord  $\sum_{i=1}^{n}$ Her kan du vedligeholde din organisations egne<br>produktbeskrivelser Her kan du veo de kun iktdata Her kan du vedligeholde Her kan du vedligeholde eg  $\equiv$  $\equiv$  $\equiv$ Kundespecifikke vareegenskaber  $\operatorname{Product}$  bestilbar  $\label{eq:var} \text{Varerelationer}$ tilpasse varer ift. om de skal være bestilbare<br>eller ej Her kan du v Her kan du opsætte og vedligeholde ku $\text{varerelationer}$ Her kan du

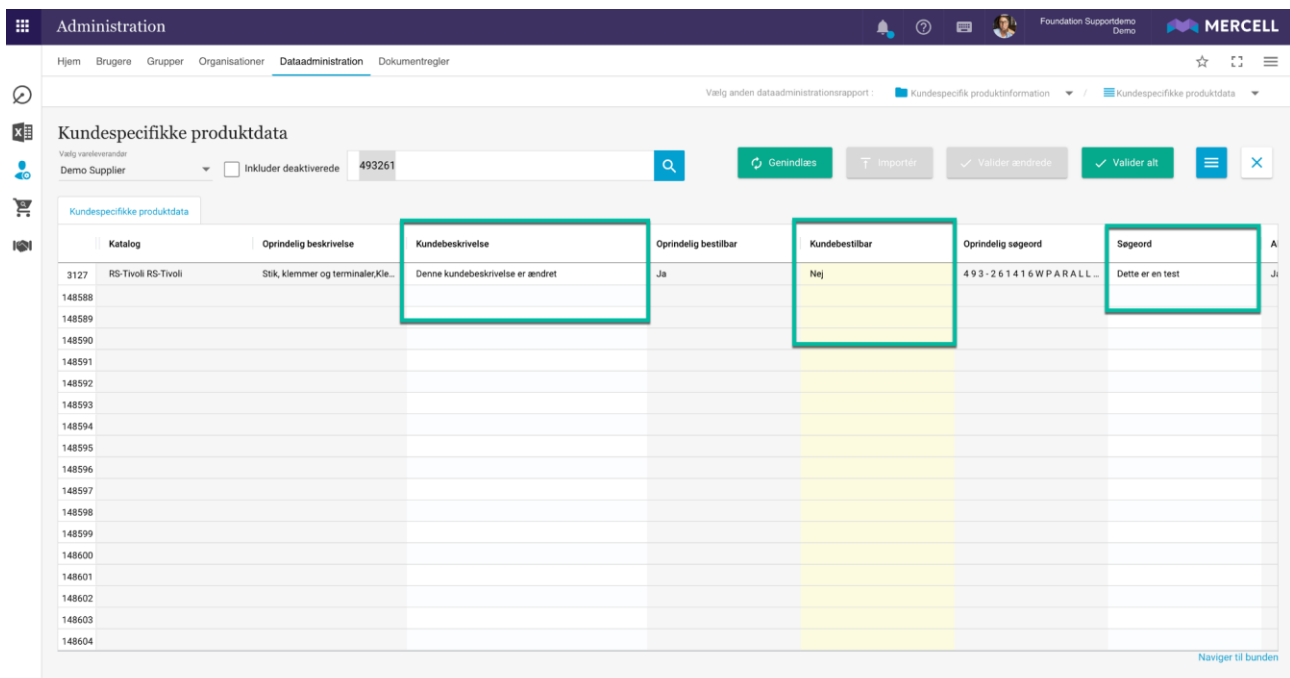

Phone: 70 60 58 20 [Support-form](https://mercell.atlassian.net/servicedesk/customer/portal/63) www.mercell.com

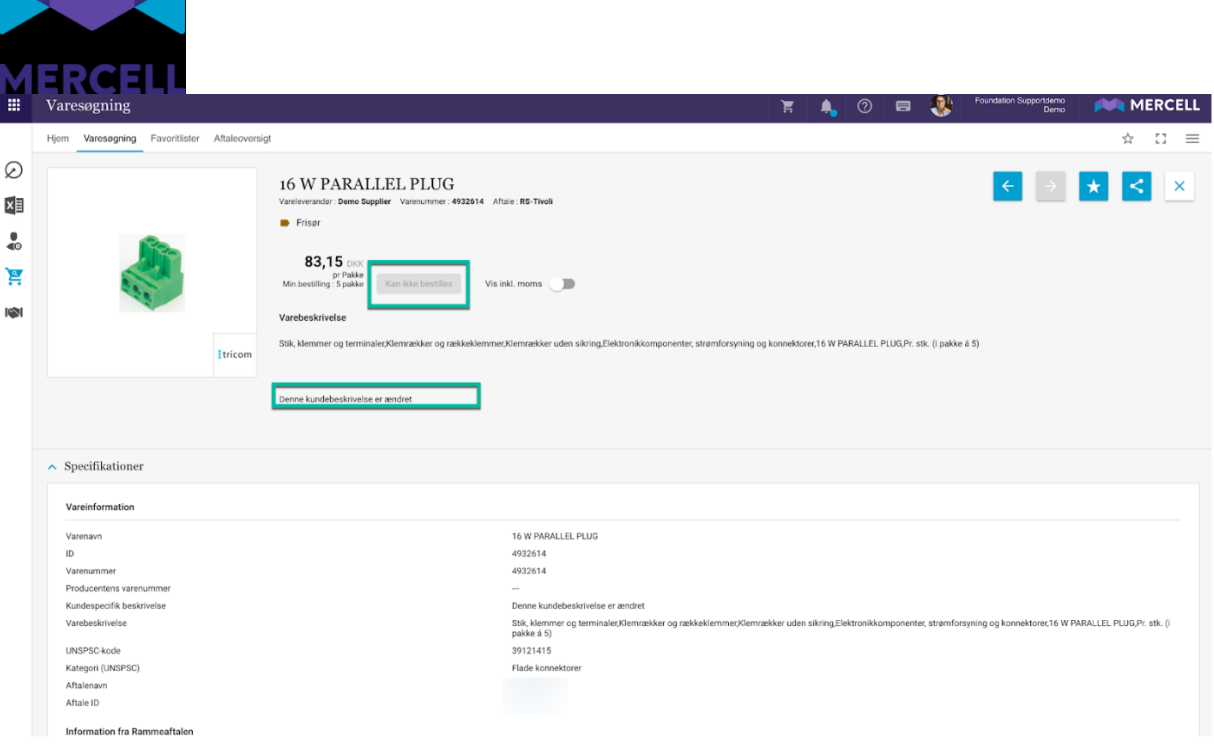

Phone: 70 60 58 20 [Support-form](https://mercell.atlassian.net/servicedesk/customer/portal/63) www.mercell.com

# MERCELL **SDI-specifikke punkter**

### <span id="page-25-1"></span><span id="page-25-0"></span>Opsætning af standardgodkender i Dataadministration <https://jira.miracle.dk/browse/KIFIMP-1193>

Vi blev opmærksomme på at man fandt det uhensigtsmæssigt at vi differentierede arbejdsgangsindstillinger i brugergrænsefladen, men ikke i modtager-vælgeren. Man kunne vælge en ordregodkender og en fakturagodkender, men vælgeren viste kun ordregodkender for begge.

Udfordring er løst i brugergrænseflade med version 97.

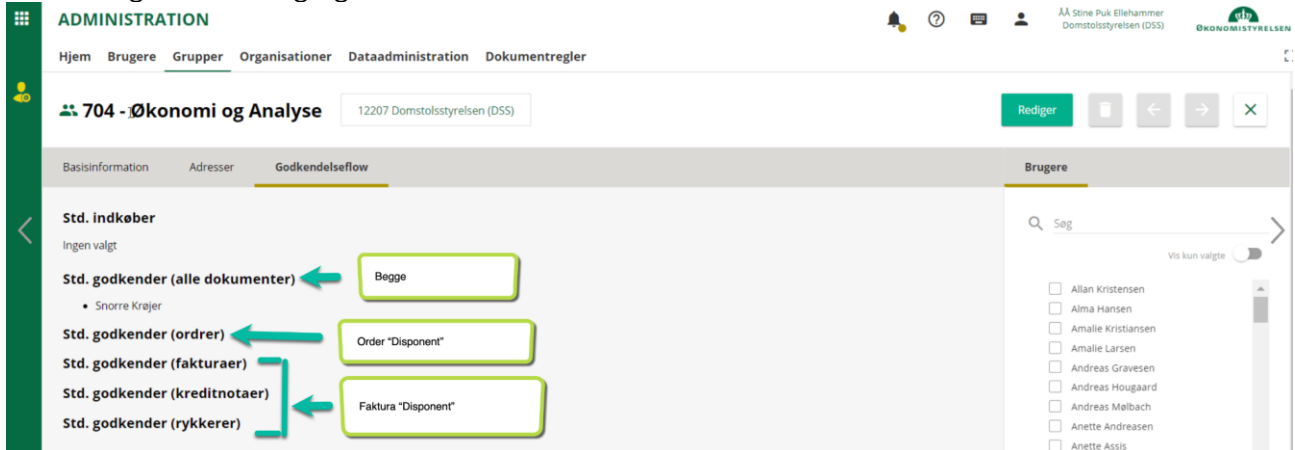

Nu er ovenstående anmodning også løst i dataadministrationen i rapporten: Standard godkender Hvilket betyder at man som administrator i stand til at tilføje og opdatere data vedrørende "Alle dokumenttyper" i dataadministrationsrapporten.

Så ved valg af standard godkender bliver administratoren kun præsenteret for en dropdown, der indeholder en liste over brugere, der har rettigheder til at godkende:

- Alle dokumenttyper
	- Order & Faktura disponenter
- Standard godkender (Ordrer)
	- Order disponent
- Standard godkender (Fakturaer, Kreditnotaer, Rykkere)
	- Faktura disponent.

Phone: 70 60 58 20 [Support-form](https://mercell.atlassian.net/servicedesk/customer/portal/63) www.mercell.com

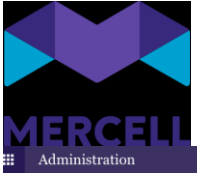

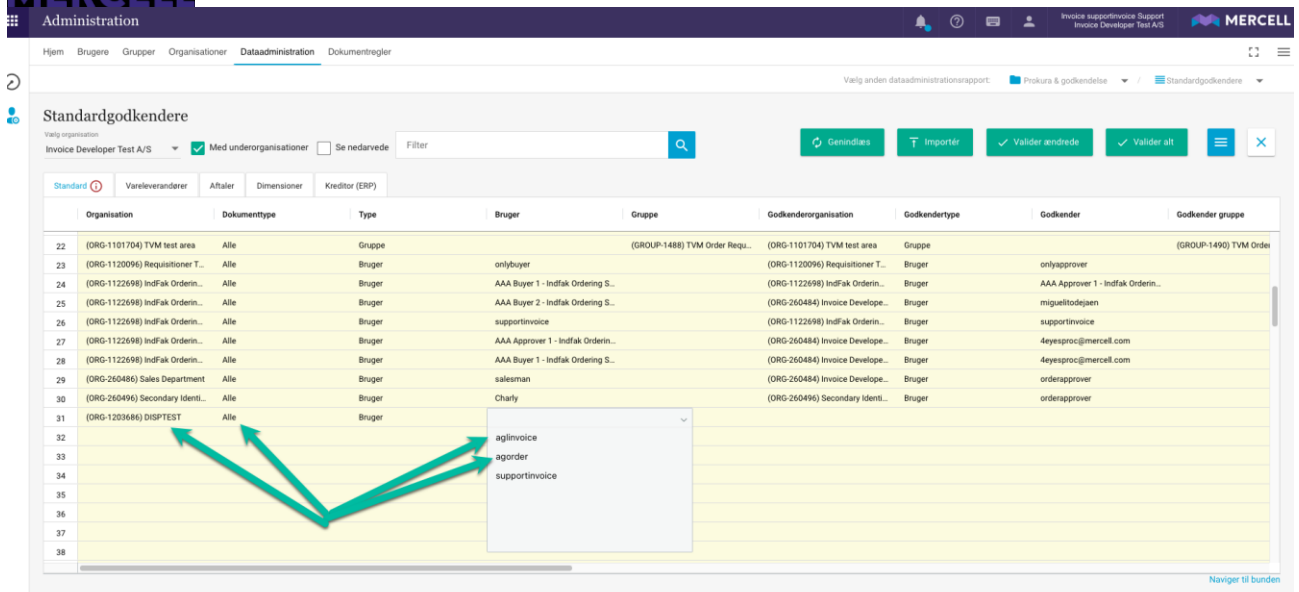

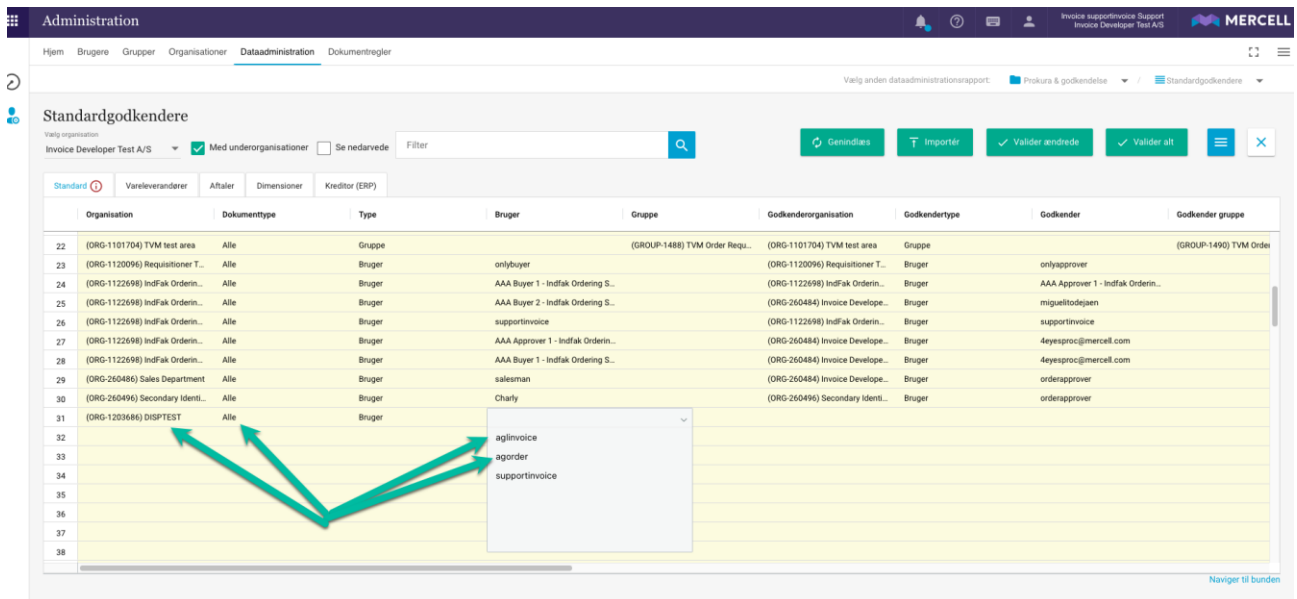

Phone: 70 60 58 20 [Support-form](https://mercell.atlassian.net/servicedesk/customer/portal/63) www.mercell.com

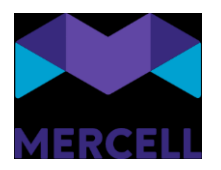

# <span id="page-27-0"></span>Svartidsmålinger

Vi har sat målinger op på 58 flows, hvor vi måler gennemførelsestiderne på dem. Data fremgår i nedenstående rapport man finder i rapportmodulet: Svartidsmålinger SDI:

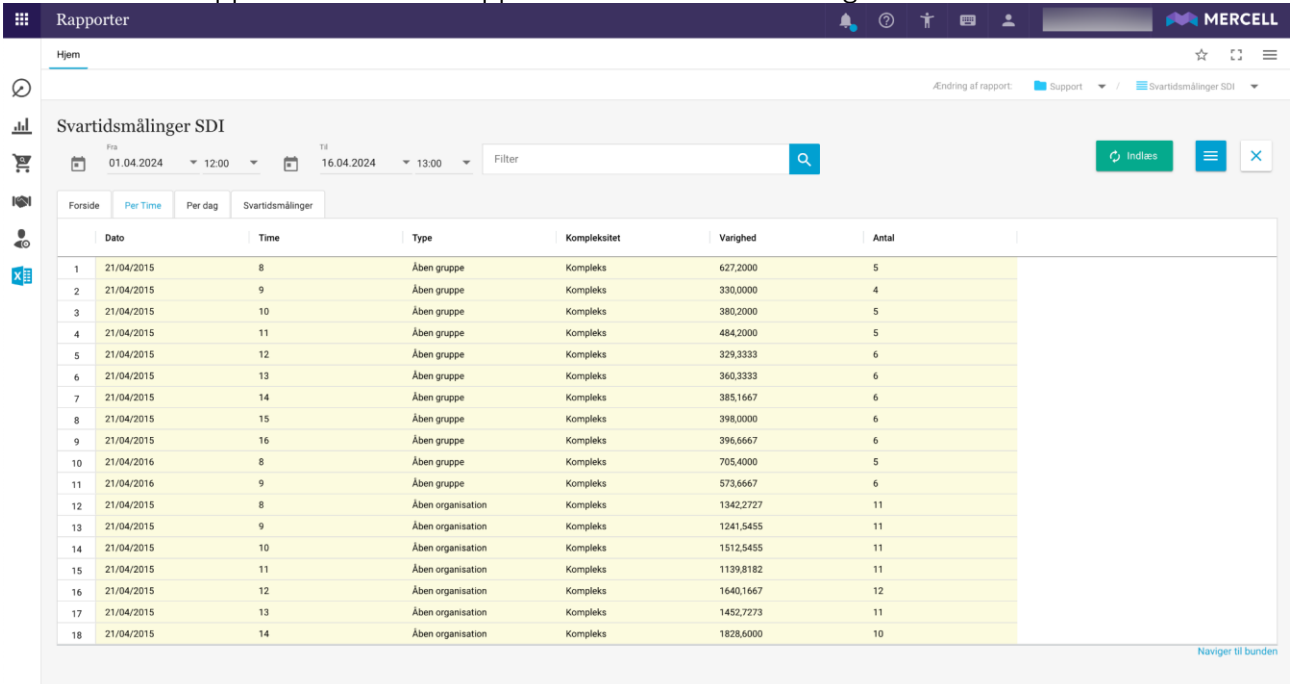

Rapporten består af følgende faneblade:

- Per time
	- Dato: Feltet siger noget om datoen for testen.
	- Time: Feltet indikere tiden for, hvornår testen slutter
	- Type: Feltet indikerer, hvilken test der køres.
	- Kompleksitet: Feltet siger noget om tekstens kompleksitet. Den kan være simpel, medium, kompleks eller ekstraordinær.
	- Varighed: Feltet siger noget om, hvor lang tid det har taget at køre testen varigheden er i millisekunder.
	- Antal: Feltet siger noget om hvor mange gange testen er kørt i det valgte tidsrum.
- Per dag
	- Dato: Feltet siger noget om datoen for testen.
	- Type: Feltet indikerer, hvilken test der køres.
	- Kompleksitet: Feltet siger noget om tekstens kompleksitet. Den kan være simpel, medium, kompleks eller ekstraordinær.
	- Varighed: Feltet siger noget om, hvor lang tid det har taget at køre testen varigheden er i millisekunder.
	- Antal: Feltet siger noget om hvor mange gange testen er kørt i det valgte tidsrum
- **Svartidsmålinger** 
	- Type: Feltet indikerer, hvilken tests der er kørt
	- Kompleksitet: Feltet siger noget om testens kompleksitet. Den kan være simpel, medium, kompleks eller ekstraordinær.
	- Varighed: Varighed: Feltet siger noget om, hvor lang tid det har taget at køre testen varigheden er i millisekunder.

Phone: 70 60 58 20 [Support-form](https://mercell.atlassian.net/servicedesk/customer/portal/63) www.mercell.com

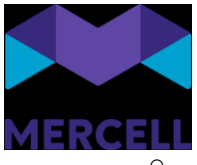

○ Antal: Feltet siger noget om hvor mange gange testen er kørt i det valgte tidsrum

#### <span id="page-28-0"></span>Godkendelse af oprettelse af Lokal systemadministrator slår ikke igennem? <https://jira.miracle.dk/browse/KIFIMP-1180>

Årsagen til at brugen oplevede at de ikke kunne godkende lokal systemadministrator skyldes at nedarvningen af 4-øjne på organisationen, hvor brugeren skulle godkendes, var slået fra. Det skal ikke være muligt at slå nedarvningen fra på" 4-øjne" på en underorganisation. Vi har derfor valgt at ændre dropdown´en på 4-øjne godkendelsesflow til at være en checkboks og denne kan kun slås fra på den organisation, hvor den er slået til.

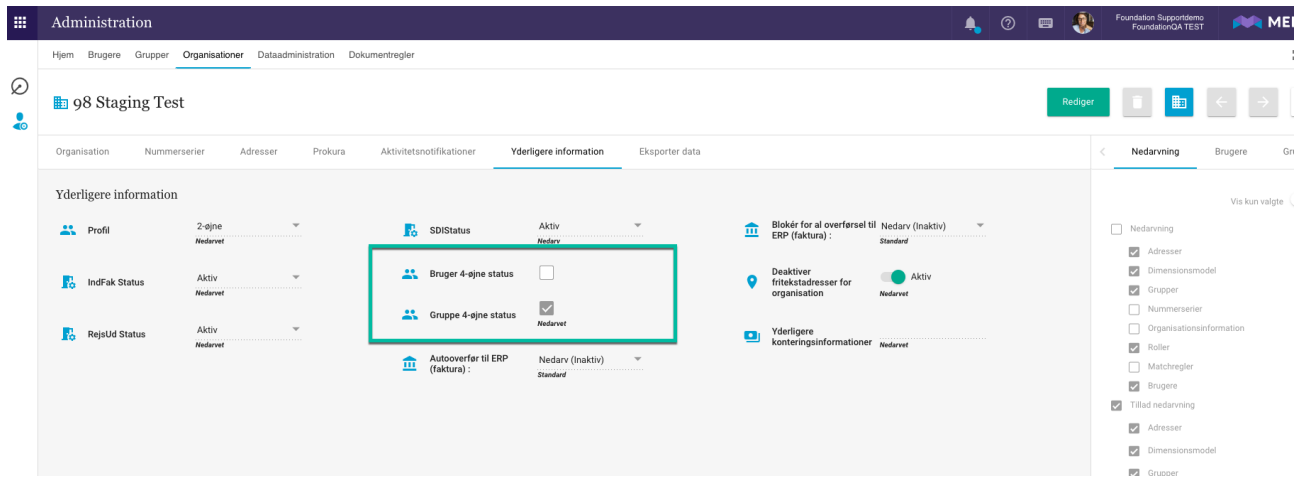

#### <span id="page-28-1"></span>Indlæsning af roller via dataadministrationen uden at skulle slå 4 eyes fra <https://jira.miracle.dk/browse/KIFSUP-69>

Har man som organisation konfigureret funktionaliteten 4-øjne-workflow på grupper, har vi nu tilpasset dataadministrationsrapporten: Gruppemedlemskaber, således at den ikke medtager grupper, der er aktiveret som "4-øjne grupper" i dropdown´en

, når man tildeler grupper til en bruger. Dropdown´en viser kun grupper, der ikke er aktiveret som værende "4-øjne grupper":

Phone: 70 60 58 20 [Support-form](https://mercell.atlassian.net/servicedesk/customer/portal/63) www.mercell.com

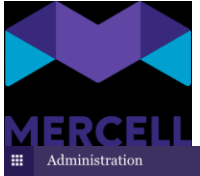

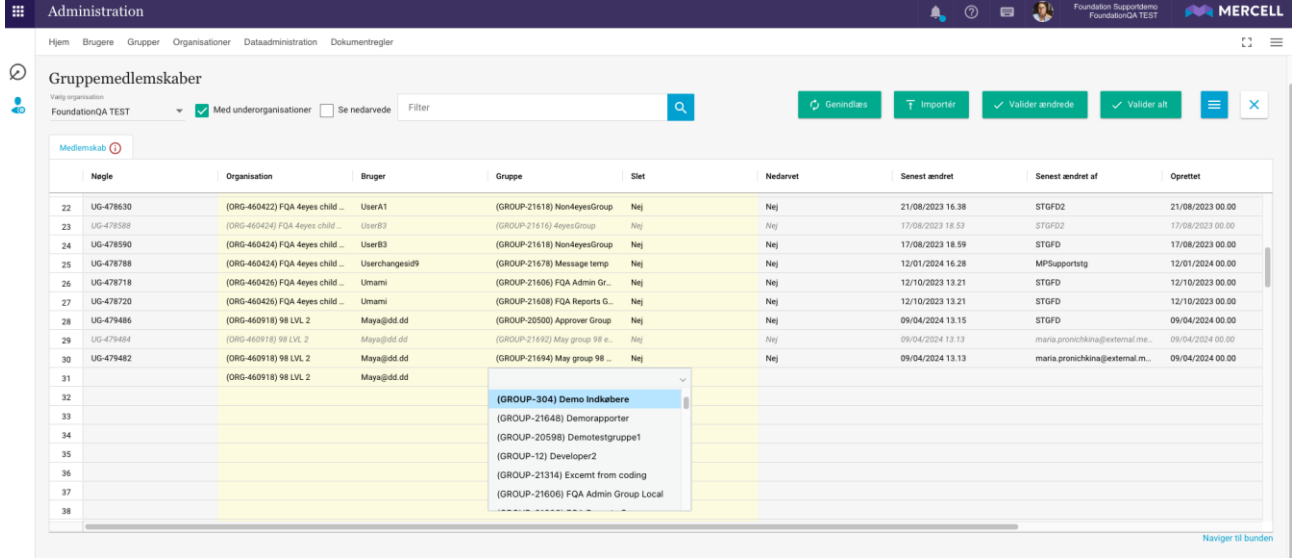

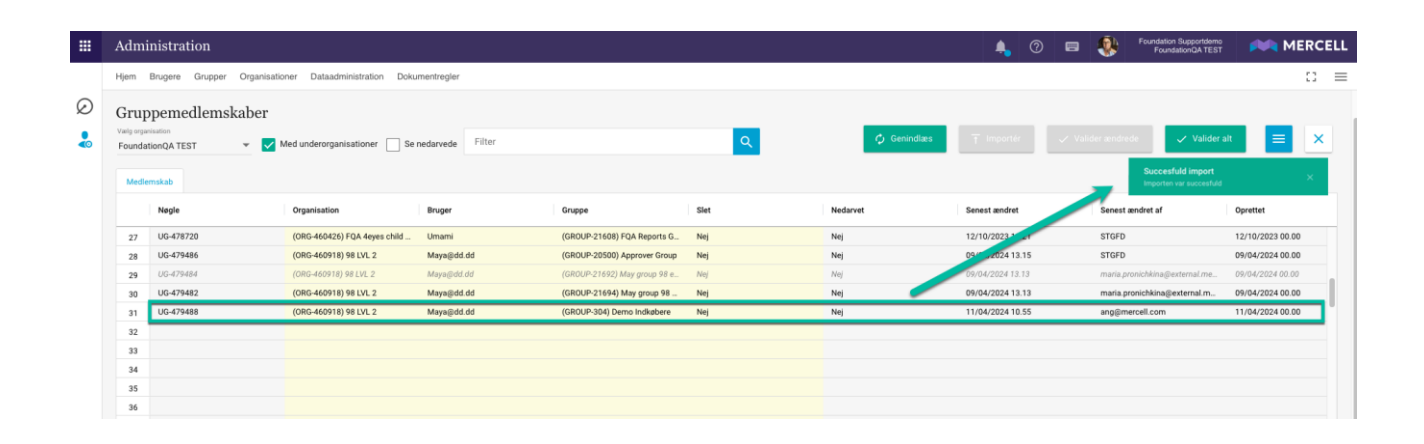

Phone: 70 60 58 20 [Support-form](https://mercell.atlassian.net/servicedesk/customer/portal/63) www.mercell.com

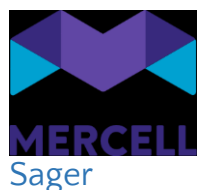

- <span id="page-30-0"></span>● KIFIMP-1271 Dashboard - vælges bilag som Stedfortræder bliver brugeren ikke aktiveret som Stedfortræder
- KIFIMP-1259 Forkert bilag på faktura i relaterede dokumenter
- KIFIMP-1251 Oprettelse af manuel faktura fejler pga forkert "Attribut"
- KIFIMP-1240 Mail fra systemet på kasseret bilag
- KIFIMP-1238 Fejl i infoboks vedr. kreditnota dublet
- KIFIMP-1230 Overførte fakturaer fejler i Navision pga Dimensionsopsætning
- KIFIMP-1221 Kreditnotaer kommer ikke ind i SDI
- KIFIMP-1222 faktura får ZZZ på som attribut ved oprettelse som manuel faktura
- KIFIMP-1220 Fejl i dimensionsstandarder/ Kreditorstandarder
- KIFIMP-1216 Fejl i ordre/bestilling tilføj manglende leveringsadresse er ikke muligt system giver kaffemand
- KIFIMP-1214 Historik på faktura viser at dokument er slettet af fakturagodkender
- KIFIMP-1144 Opdeling af linjer
- KIFIMP-1193 Opsætning af standardgodkender ikke muligt at vælge en bruger
- KIFIMP-1195 Fejl i routing til bruger på kreditor
- KIFIMP-1131 Brugeren (rekvirent, godkender) skal ikke have en knap om "Tildel", når dokumentet ligger hos en anden bruger (bliver mødt af manden med kaffekop)
- KIFIMP-1176 Faktura bliver ikke automatisk overført?
- KIFIMP-1148 "Drag and drop" har et begrænset vindue
- KIFIMP-1167 Rettelse af Aftalelabel slår ikke igennem
- KIFIMP-1166 Betalingsoplysninger til US
- KIFSUP-110 Bogføringsdato i SDI skal kunne rettes bagud i tiden
- KIFIMP-1159 Fremsendelse af notifikation efter bruger har videresendt?
- IRD-8741 Mangler knappen "Varemodtag"
- KIFIMP-1150 Kreditor dropdownliste skal udvides
- KIFIMP-1141 NS kreditor påføres manuelt i forhåndskontrol, men systemet gemme det ikke
- KIFIMP-1142 Hvor kommer dublet bilag fra?
- KIFIMP-1136 Man kan ikke vælge alle godkendere i administrationsmodul
- KIFIMP-1134 Manglende status fra NS til SDI
- KIFIMP-1121 Swiftkoden forsvinder i SDI efter oprettelsen
- KIFIMP-1113 SDI fejl vedr routing
- KIFIMP-1092 RejsUd fremgår i SDI
- KIFIMP-1118 SSO fejler
- KIFIMP-1103 Manglende oversættelser i Information om aftalen
- KIFIMP-1024 Skalering iphone i bestillingsmodelet
- KIFIMP-1129 Fejl i forhold til visning af fakturalabels

Phone: 70 60 58 20 [Support-form](https://mercell.atlassian.net/servicedesk/customer/portal/63) www.mercell.com